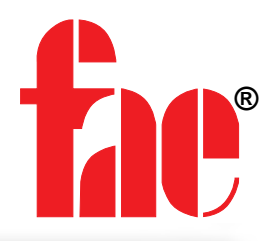

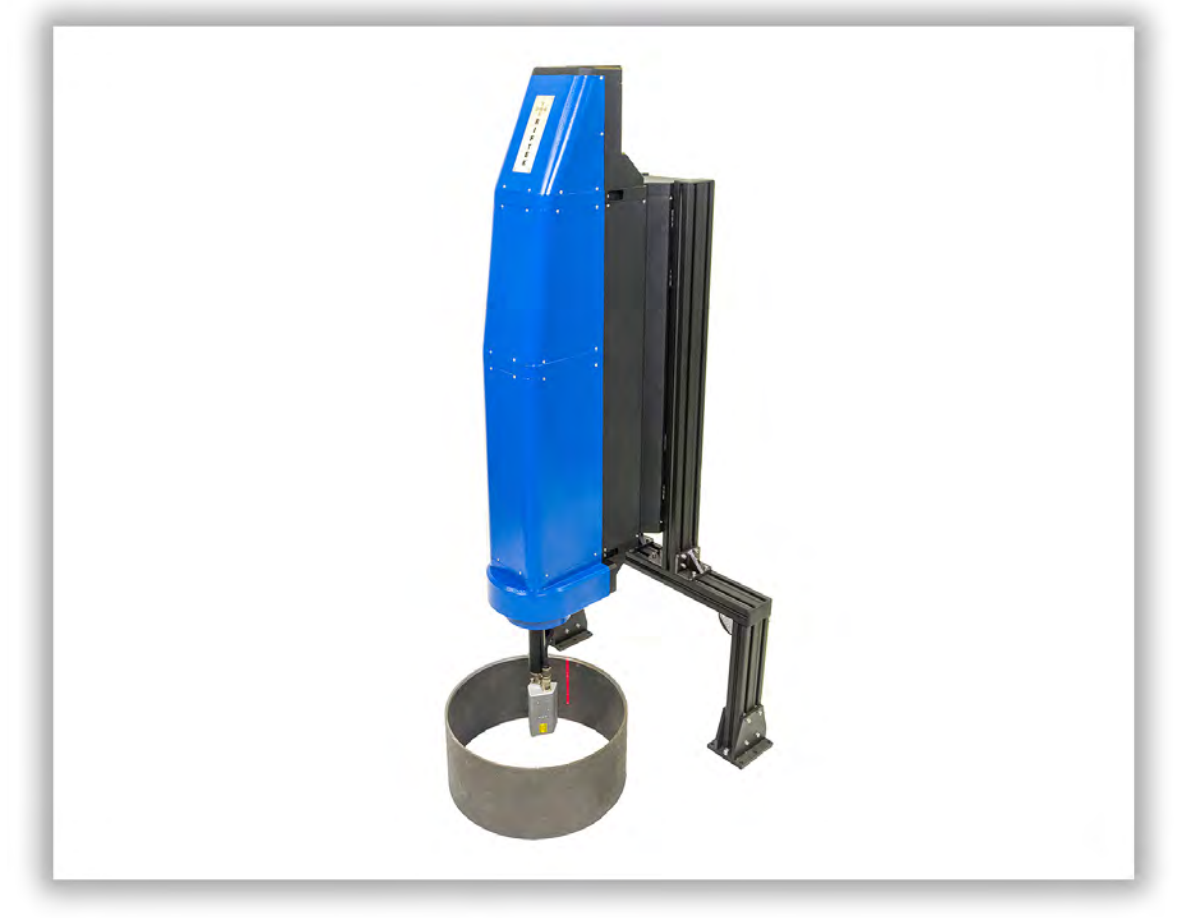

# **3D INSPECTION MACHINE**

# **RF096.2D-100/410-305 Series**

**User's manual**

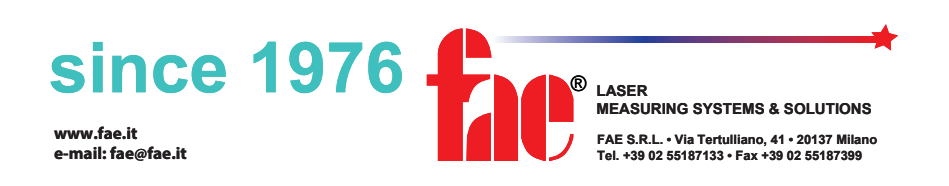

Certified according to ISO 9001:2015

### **Contents**

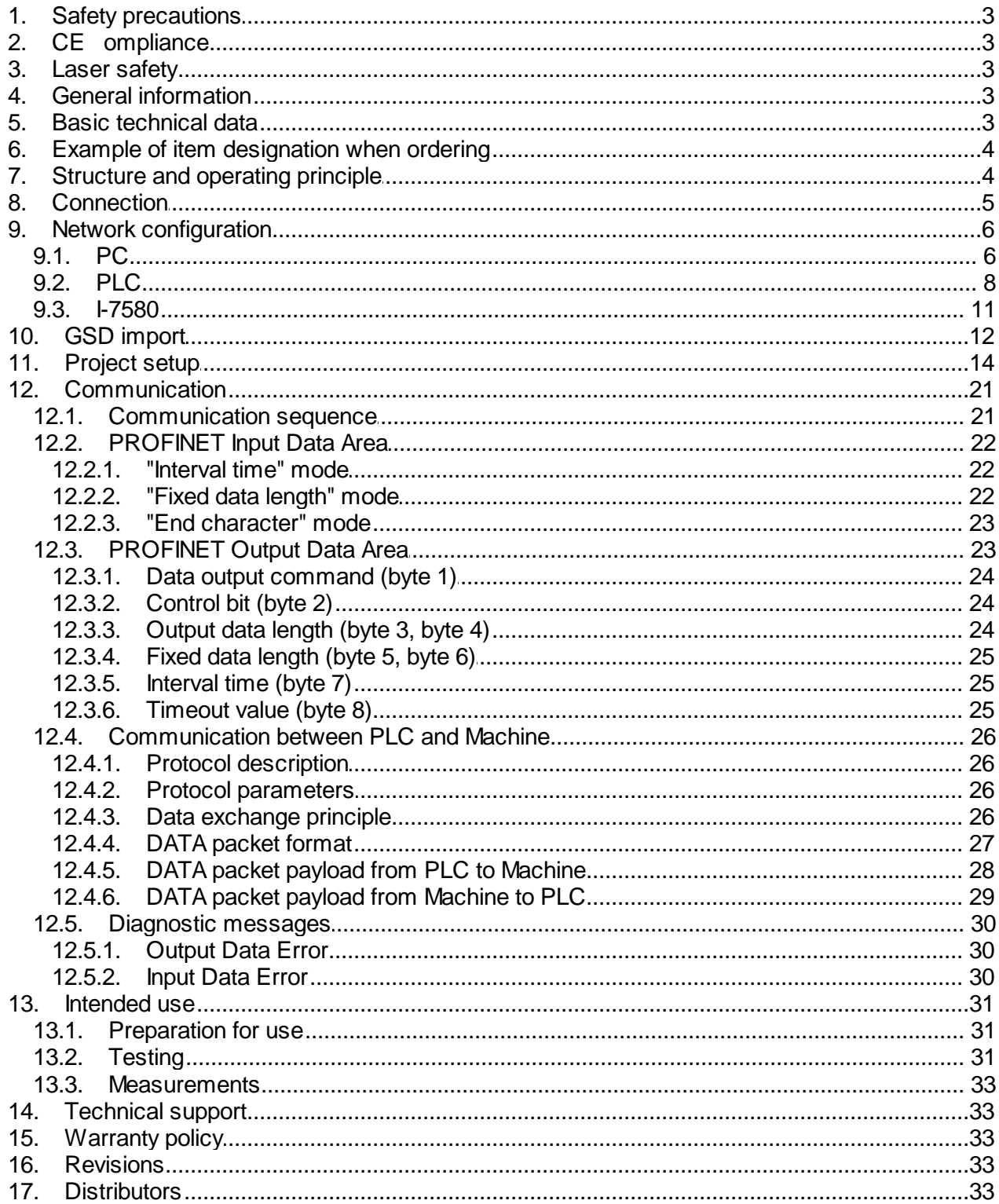

# <span id="page-2-0"></span>**1. Safety precautions**

- · Use supply voltage and interfaces indicated in the machine specifications.
- · In connection/disconnection of cables, the machine power must be switched off.
- · Do not use the machine in locations close to powerful light sources.

# <span id="page-2-1"></span>**2. CE сompliance**

The machine has been developed for use in industry and meets the requirements of the following Directives:

- · EU directive 2014/30/EU. Electromagnetic compatibility (EMC).
- · EU directive 2011/65/EU, "RoHS" category 9.

# <span id="page-2-2"></span>**3. Laser safety**

The machine makes use of an c.w. 660 nm wavelength semiconductor laser. Maximum output power is 1 mW. The machine belongs to the 2 laser safety class according to IEC/EN 60825-1:2014. The following warning label is placed on the housing:

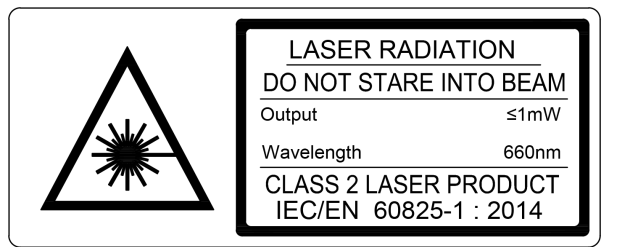

The following safety measures should be taken while operating the machine:

- · Do not target the laser beam to humans.
- · Do not disassemble the laser sensor.
- · Avoid staring into the laser beam.

# <span id="page-2-3"></span>**4. General information**

The machine is designed for non-contact measurement of geometric parameters of steel band rims used in the tire industry. Measurement method: laser scanning.

# <span id="page-2-4"></span>**5. Basic technical data**

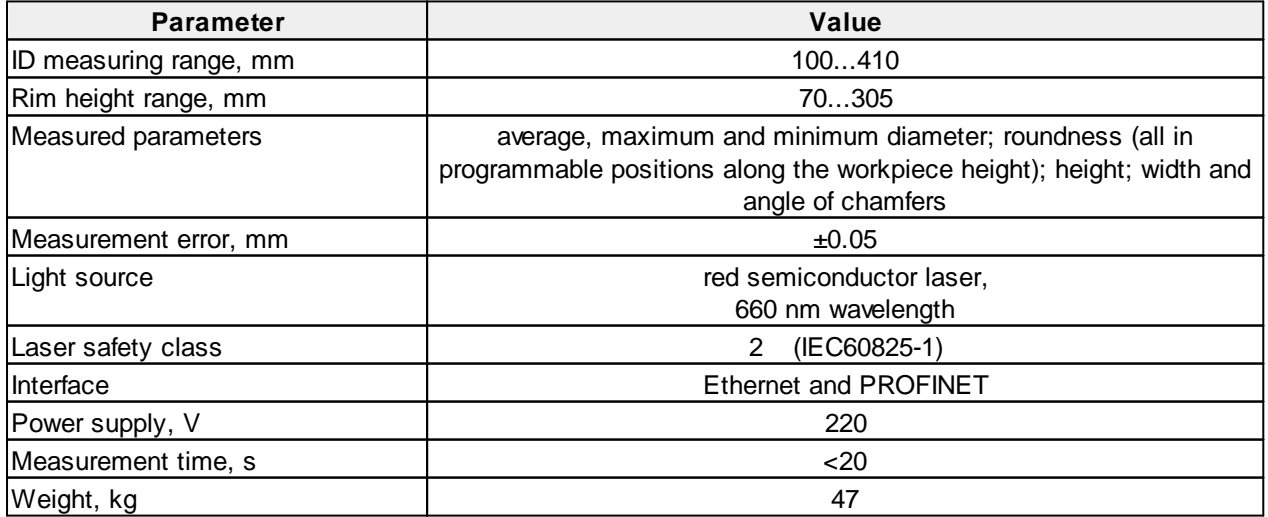

**Note:** Machine parameters can be changed for a specific task.

# <span id="page-3-0"></span>**6. Example of item designation when ordering**

#### **RF096.2D-Dmin/Dmax-L**

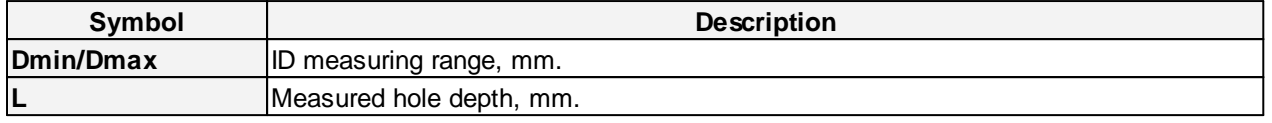

**Example:** RF096.2D-100/410-305 - 3D Inspection Machine, ID measuring range - 100...410 mm, measured hole depth - up to 305 mm.

# <span id="page-3-1"></span>**7. Structure and operating principle**

The operation of the machine is based on the principle of scanning the inner surface of the hole with a rotating 2D triangulation laser sensor RF627 Series. Overall dimensions of the laser sensor:

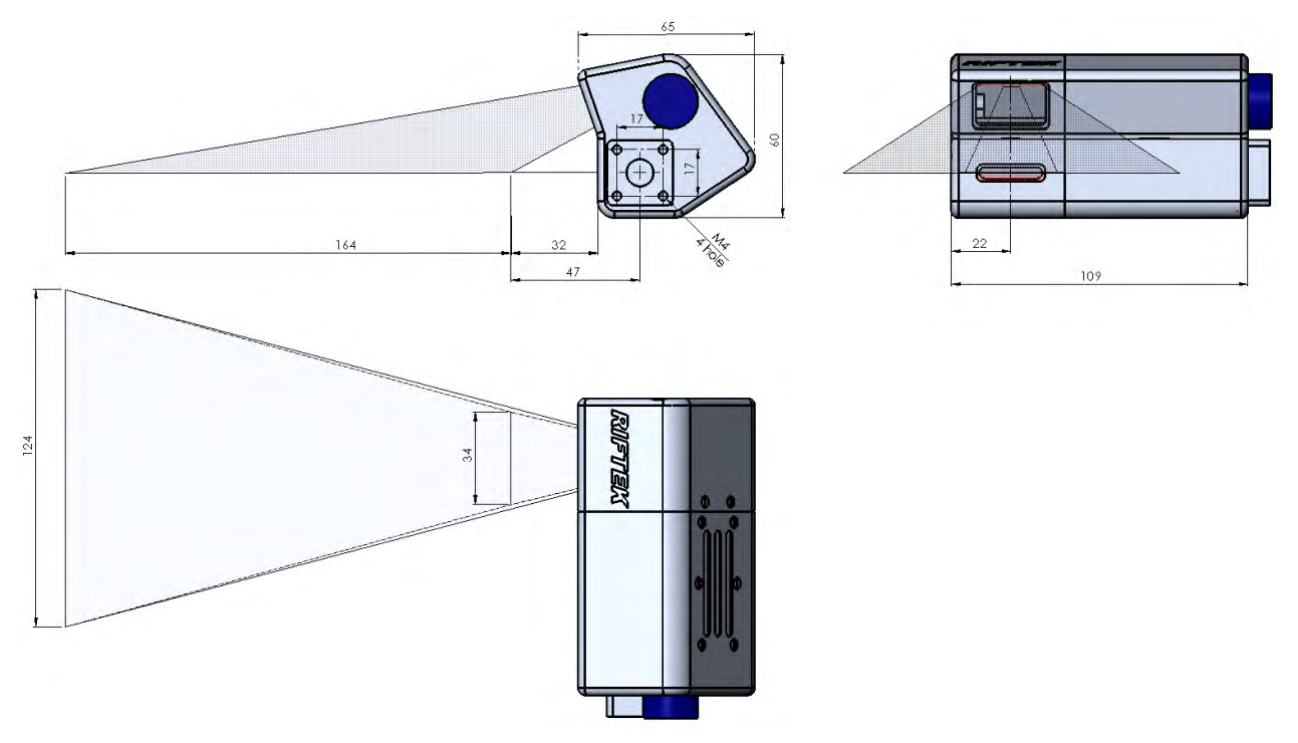

The machine contains a main frame on which the linear movement system, the controller and the interface module are installed. The linear movement system carries the rotation module on which the 2D laser sensor is mounted. On the back of the machine, there are three connectors for connecting power and interfaces, as well as a power button.

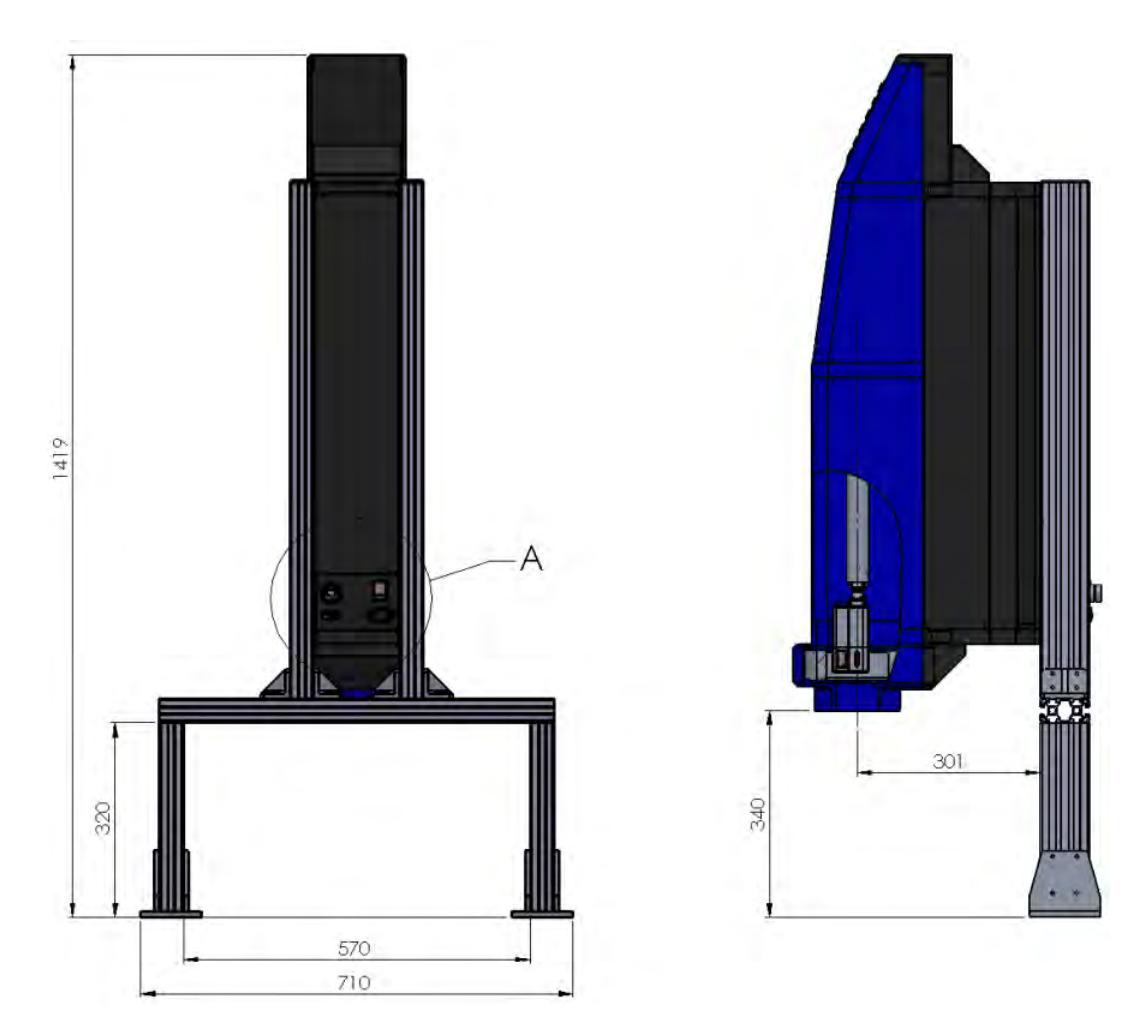

The machine operates as follows.

The part to be measured is installed on the same axis with the sensor rotation system. At the command of the external controller, the laser sensor moves into the measured hole. The sensor starts rotating and scans the inner surface of the part. The controller transmits the polar coordinates of the surface (distance from the axis of rotation measured by the sensor and the corresponding angle of rotation) to the computer to calculate the required geometric parameters. The results are transmitted to the external controller via PROFINET.

Video demonstration:<https://youtu.be/gfMf7hBrpqU>

### <span id="page-4-0"></span>**8. Connection**

- · Connect the machine to the computer.
- · Connect the power cable to the machine.

· Connect the machine to 24V DC by using the special power cable.

The block diagram is shown below. In this diagram, the I-7580 module is the PROFINET IO device, and the PLC is the S7-1200 controller from Siemens. The configuration is carried out using the "Step 7 V11" software from Siemens.

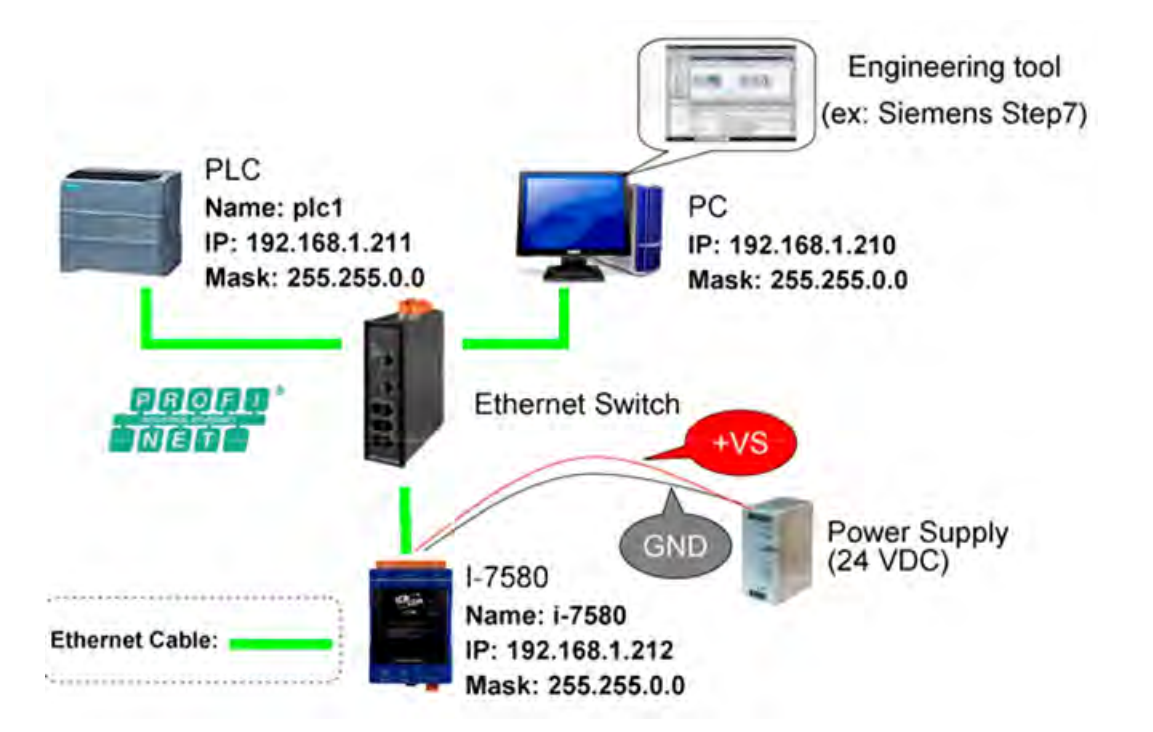

# <span id="page-5-0"></span>**9. Network configuration**

Configure the network as shown below:

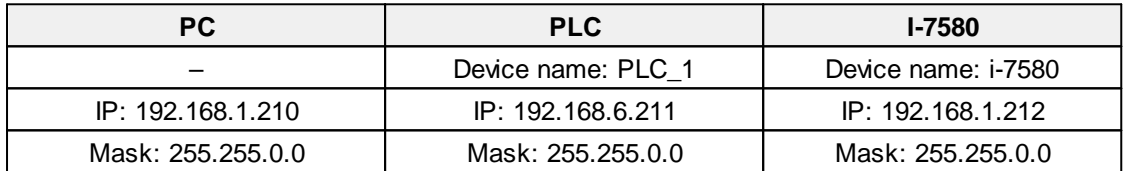

#### <span id="page-5-1"></span>**9.1. PC**

- 1. Select **Start Menu** > **Control Panel** > **Network and Sharing Center**. (For Windows 8 and higher, search for **Control Panel**, and select **Network and Internet**).
- 2. Click **Change adapter settings**.

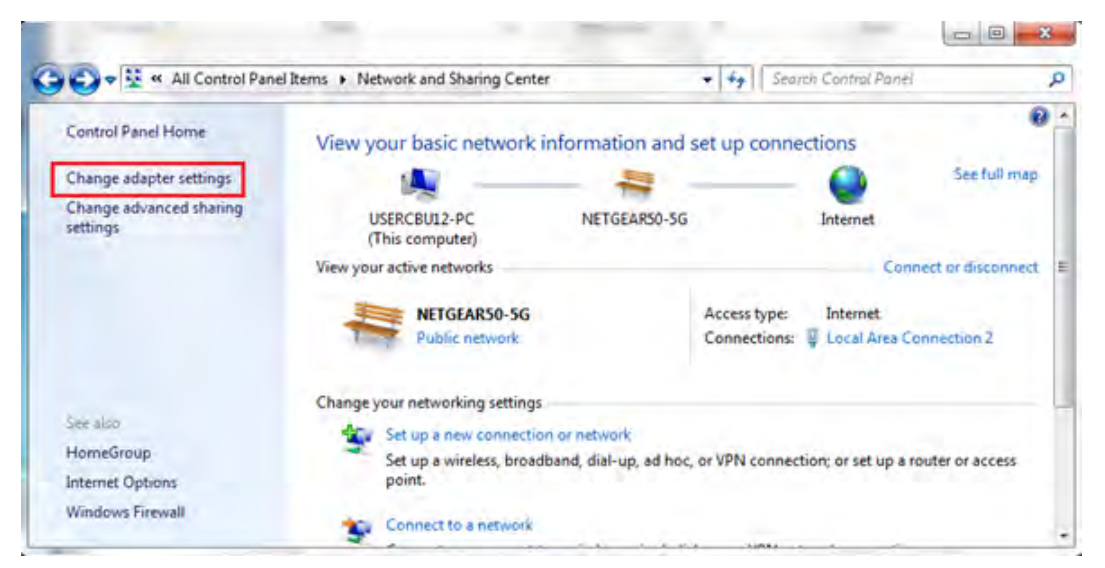

3. Right-click on **Local Area Connection** and select **Properties**.

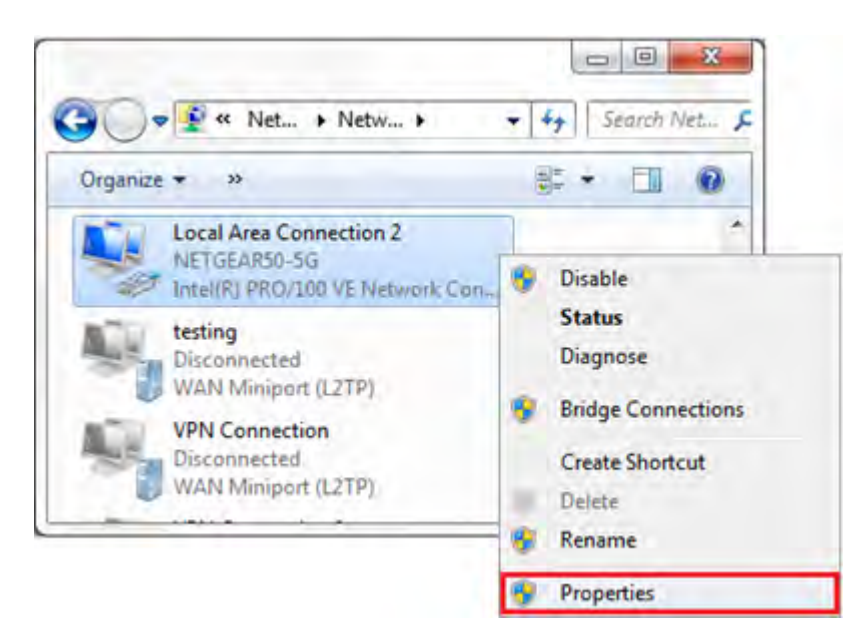

4. Select **Internet Protocol Version 4 (TCP/IPv4)** and click **Properties**.

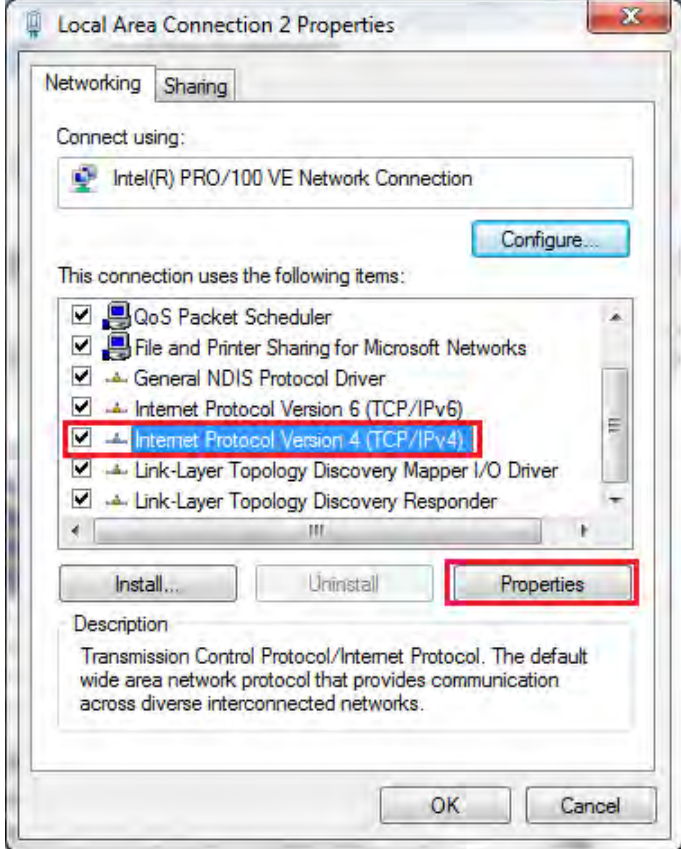

5. Select **Use the following IP address** and enter the IP address, Subnet mask, Default gateway and DNS server.

Click **OK** and close the **Local Area Connection Properties** window.

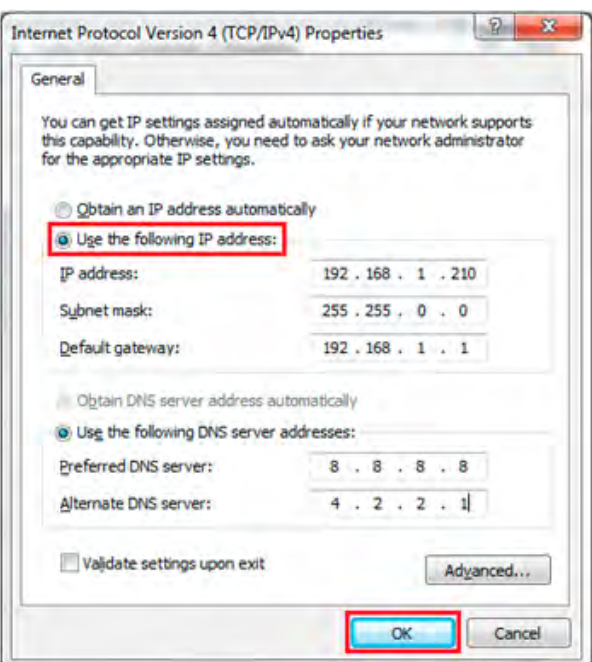

### <span id="page-7-0"></span>**9.2. PLC**

1. Double-click the **TIA** icon to start the **Step 7 V11** software.

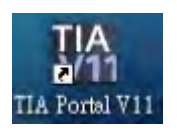

2. Click **Project view**.

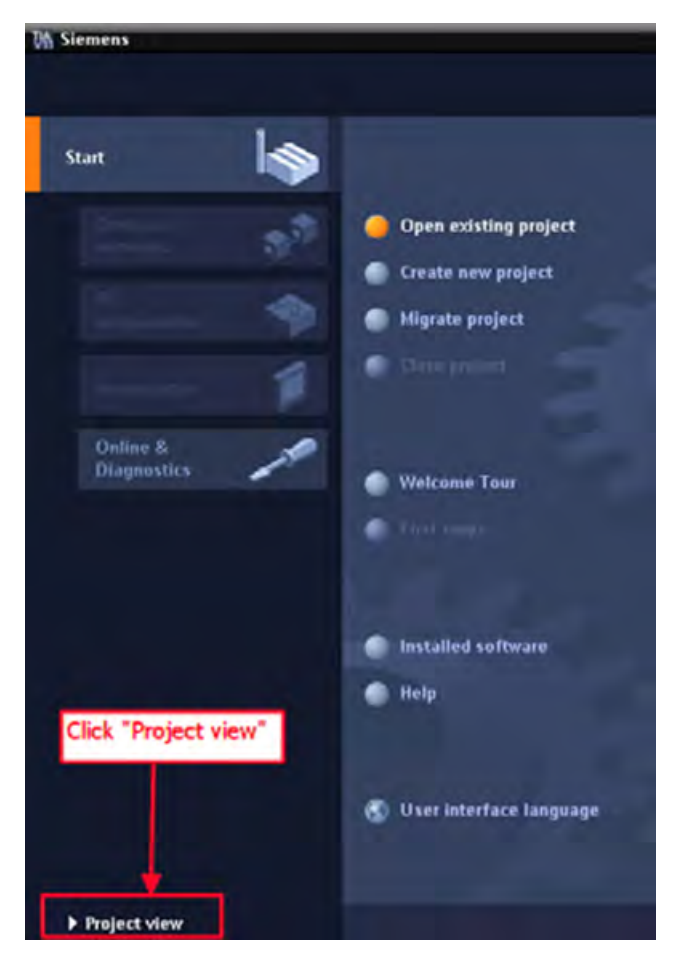

3. Search for accessible devices.

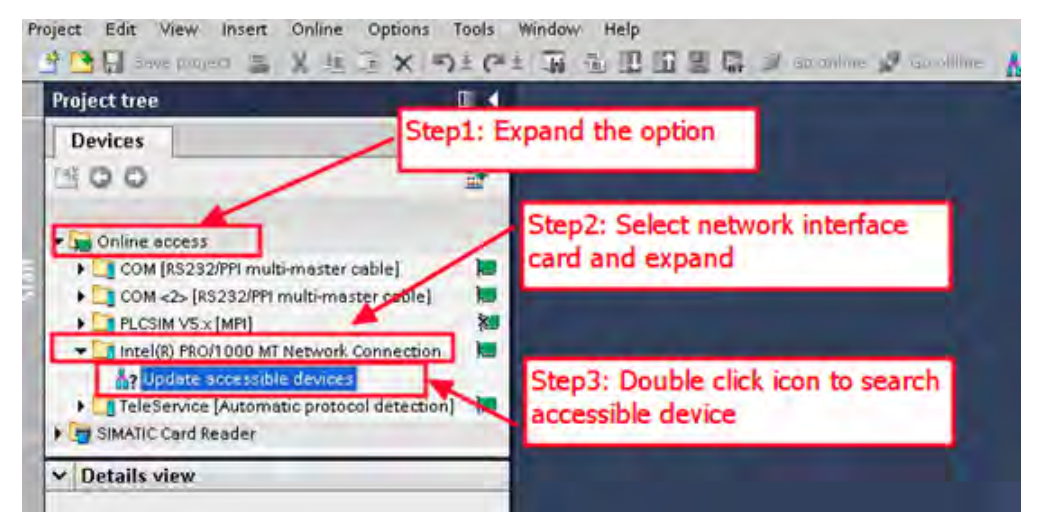

4. Select **PLC** and click the **Online & diagnostics** button.

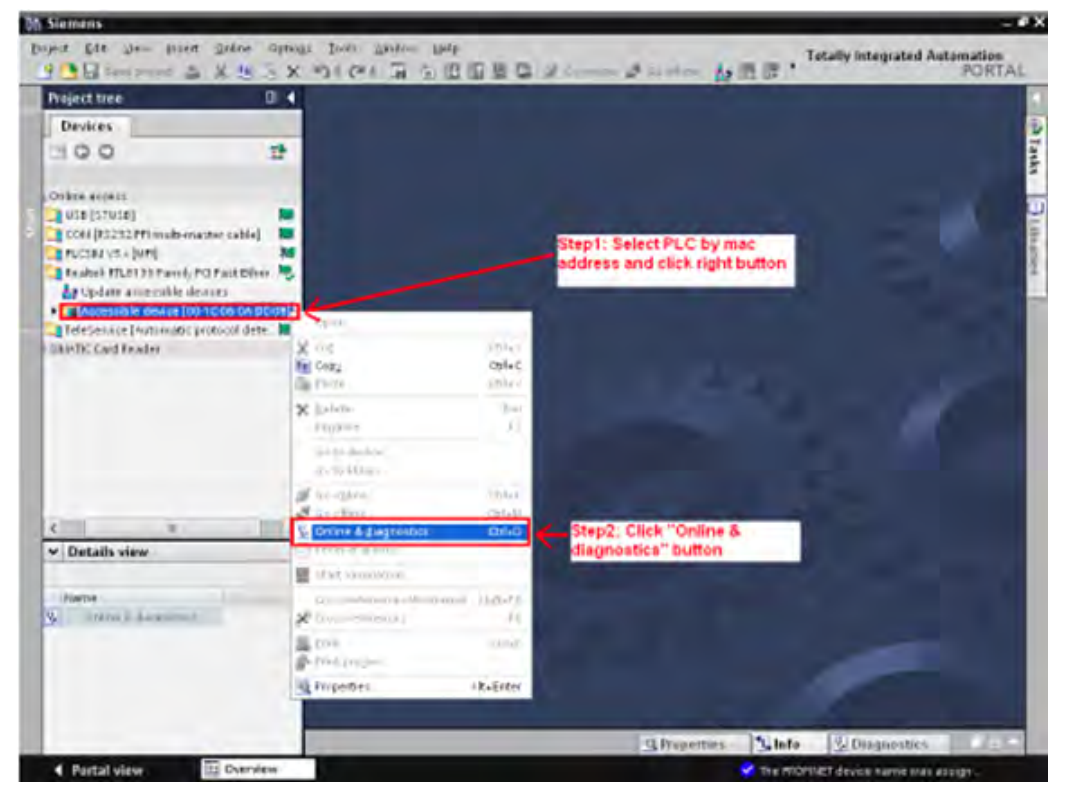

5. Set the IP address and the subnet mask.

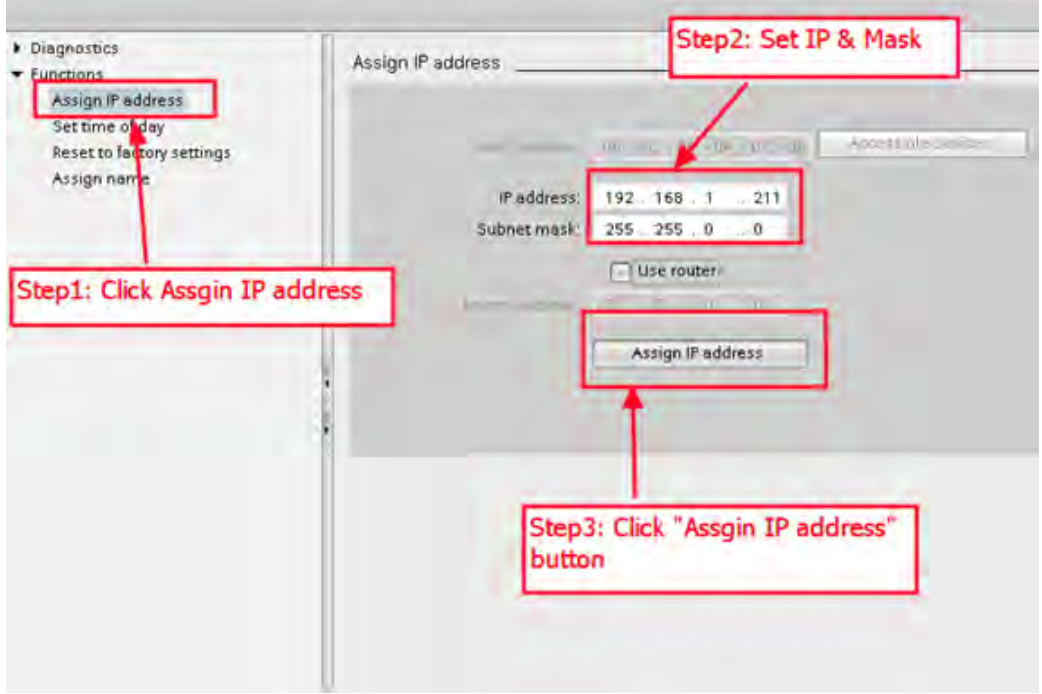

6. Set the device name.

÷

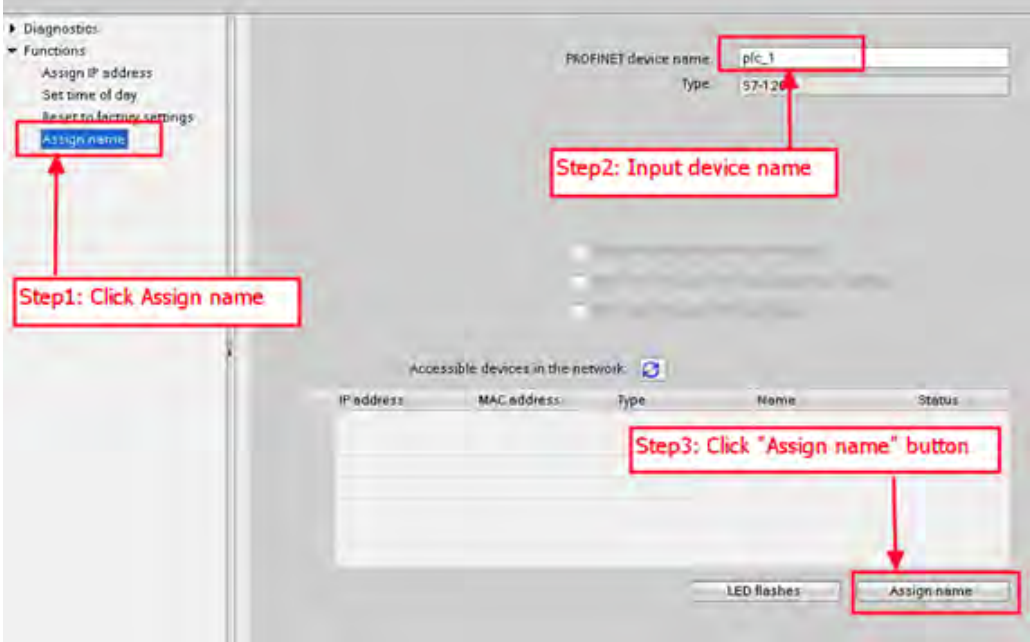

#### <span id="page-10-0"></span>**9.3. I-7580**

1. Search for accessible devices.

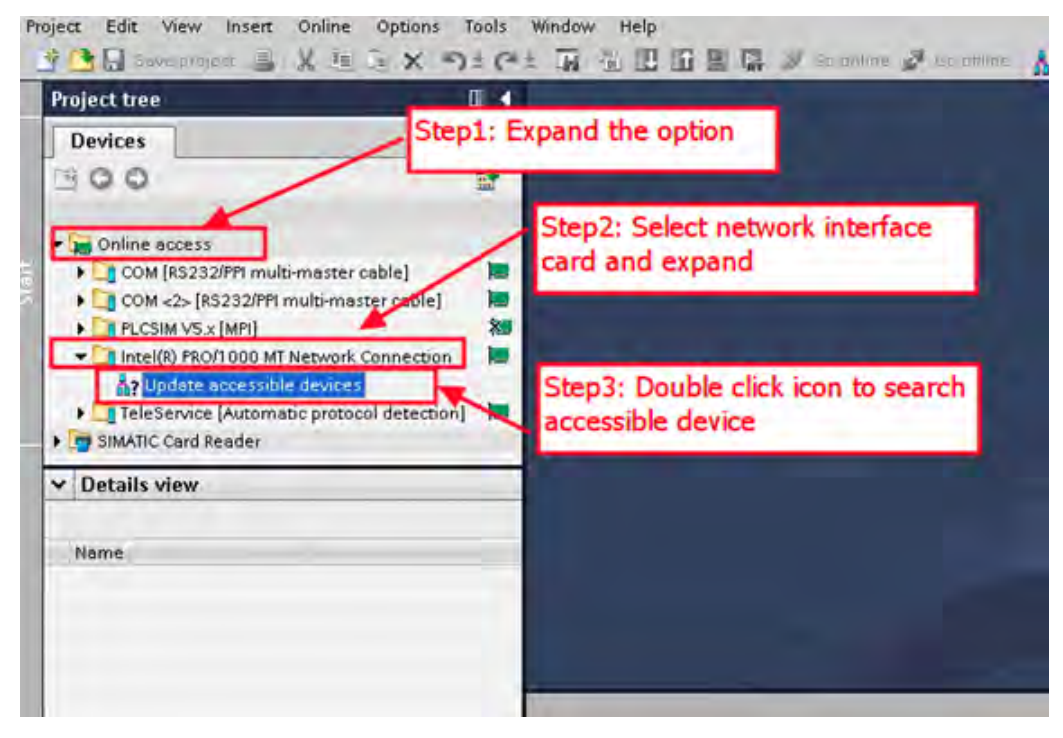

2. Select the I-7580 module and click the **Online & diagnostics** button.

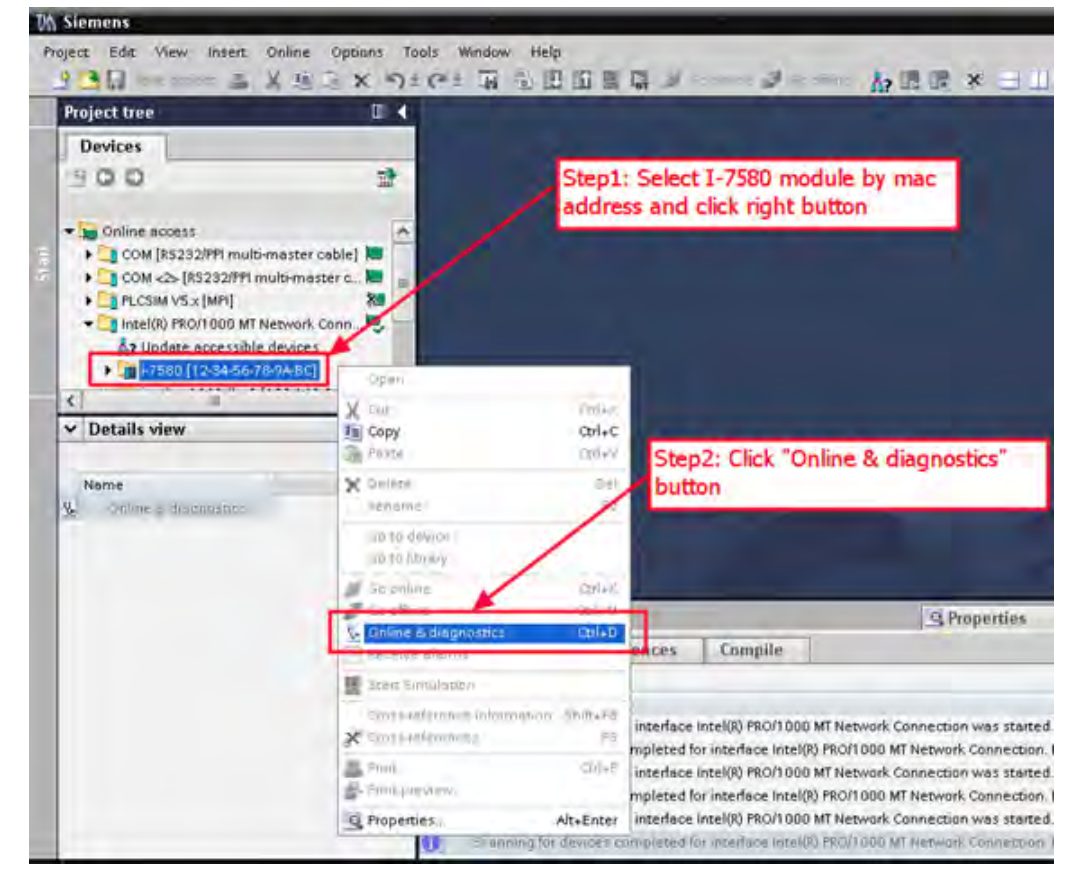

3. Set the IP address and the subnet mask.

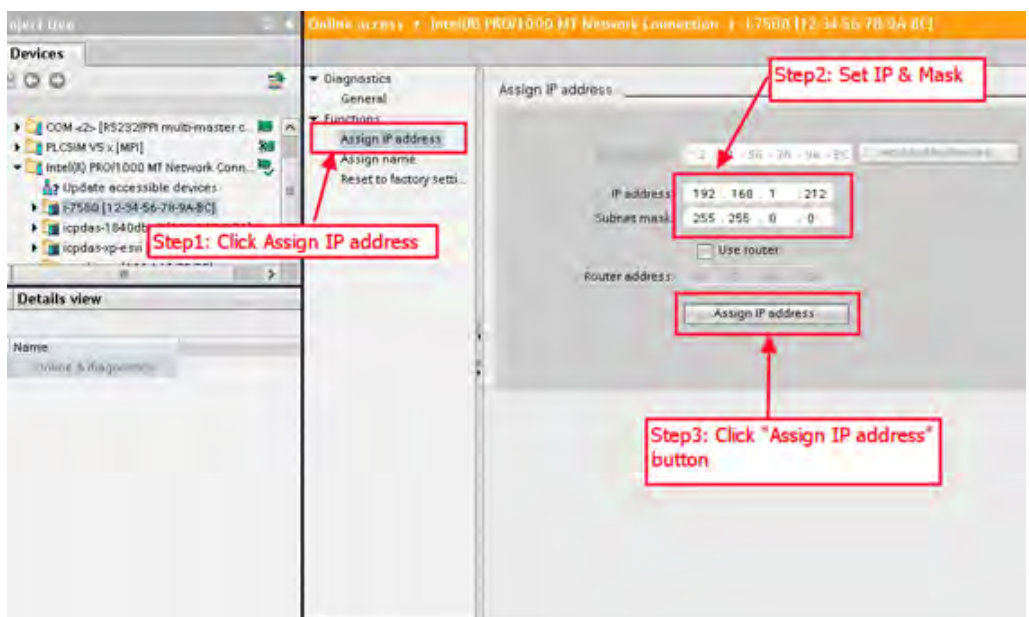

4. Set the device name.

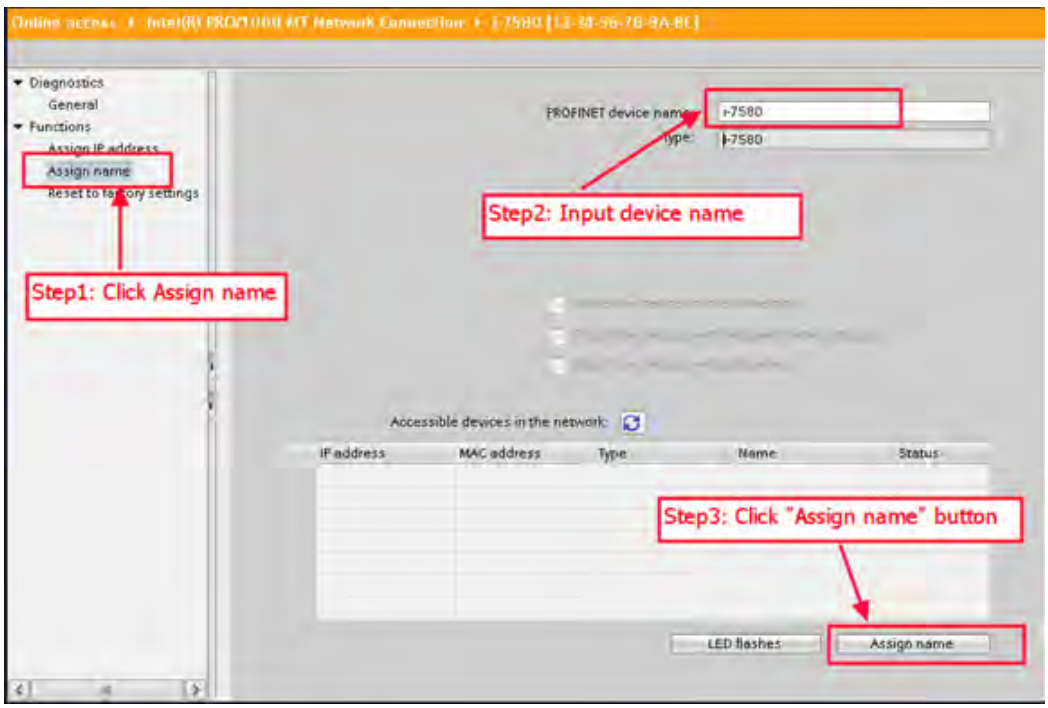

# <span id="page-11-0"></span>**10. GSD import**

Please follow the steps to import the GSD file:

#### **Step 1: Get the GSD file**

The GSD file can be downloaded from the FTP site: ftp://ftp.icpdas.com/pub/cd/fieldbus\_cd/profinet/converter/i-7580/gsd/

#### **Step 2: Import the GSD file**

1. Double-click the **TIA** icon to start the **Step 7 V11** software.

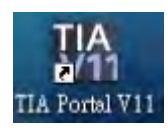

#### 2. Click **Project view**.

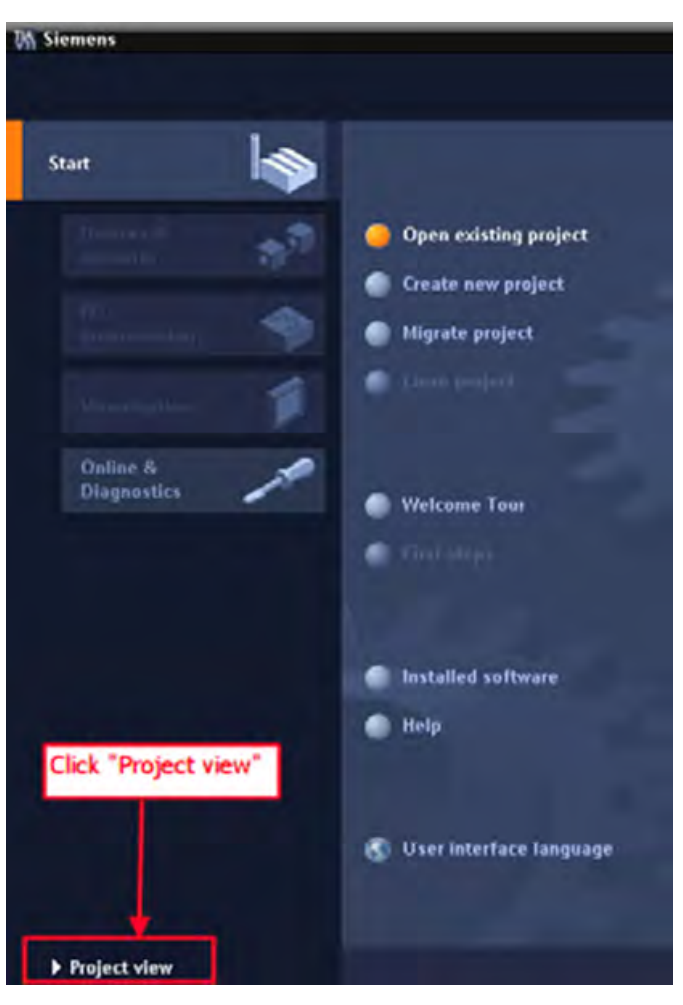

3. Select **Menu > Options > Install general station description file (GSD)**.

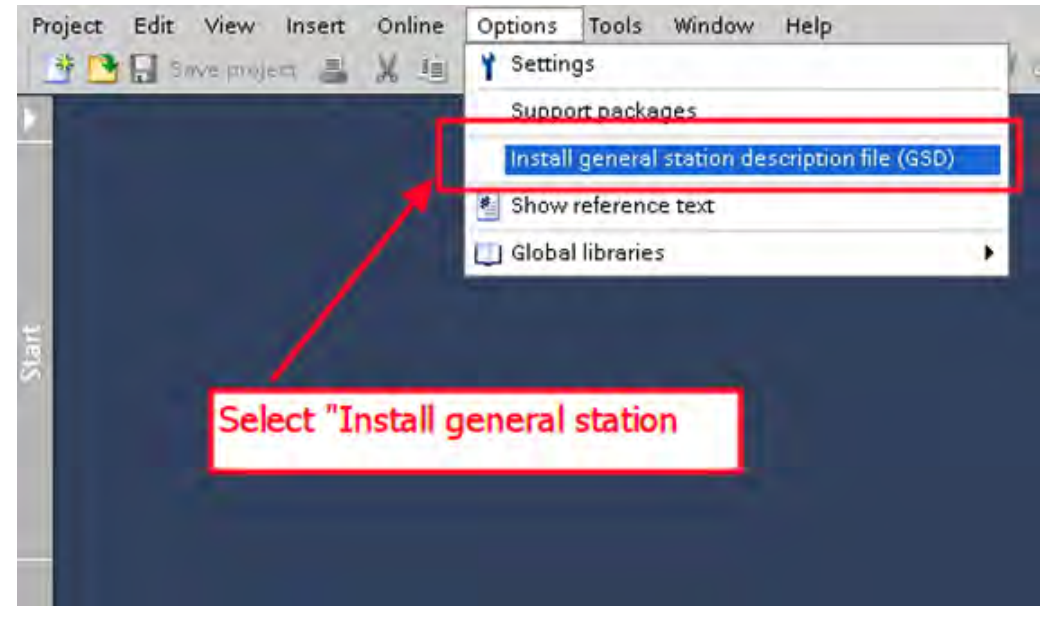

4. Select and install the GSD file.

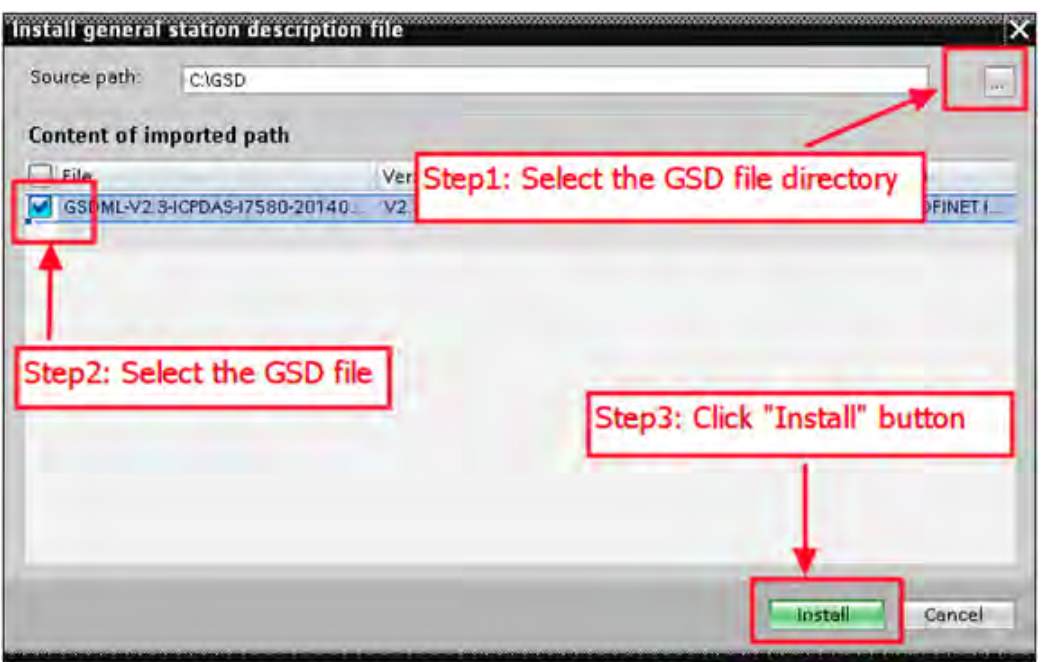

# <span id="page-13-0"></span>**11. Project setup**

Please follow the steps to set up the project:

#### **Step 1: Create the project**

1. Double-click the **TIA** icon to start the **Step 7 V11** software.

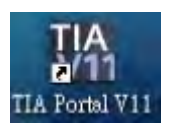

2. Create the project.

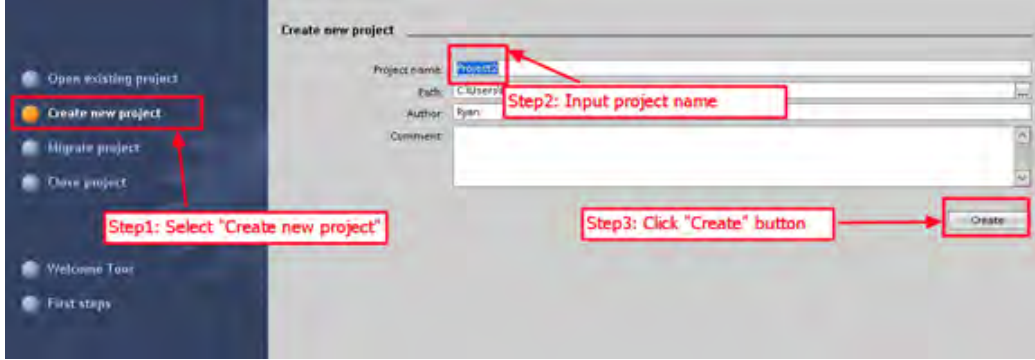

#### **Step 2: Project configuration**

1. Add the PLC device.

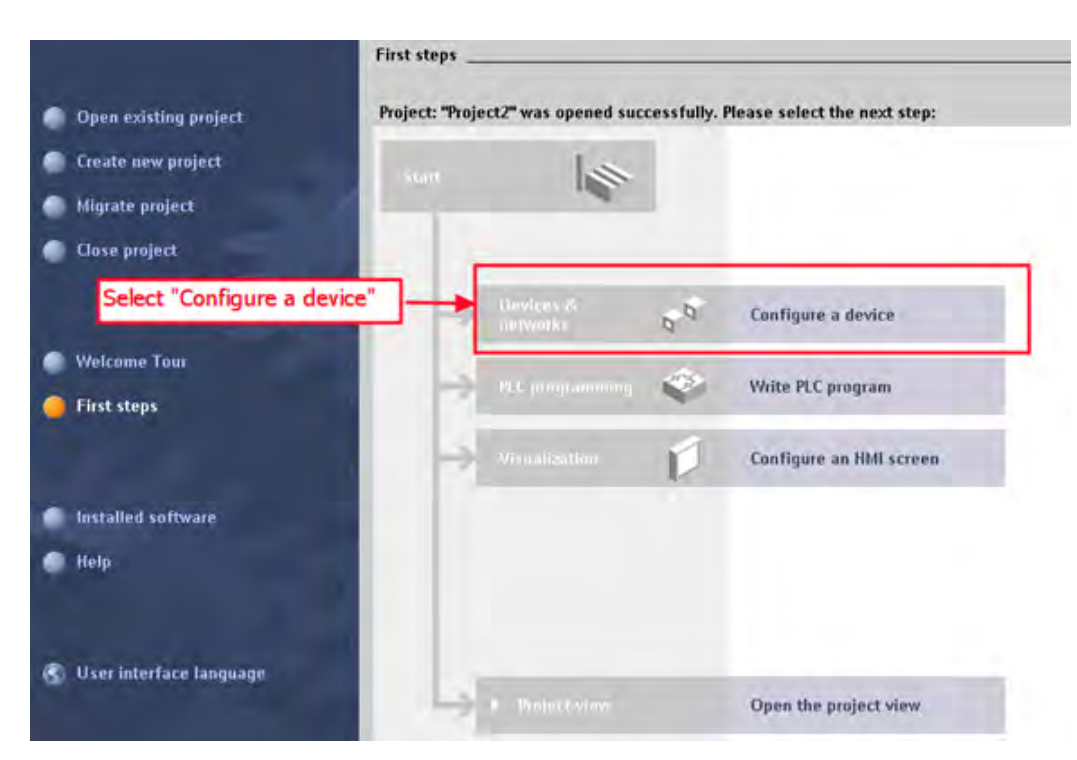

#### 2. Select **Add new device**.

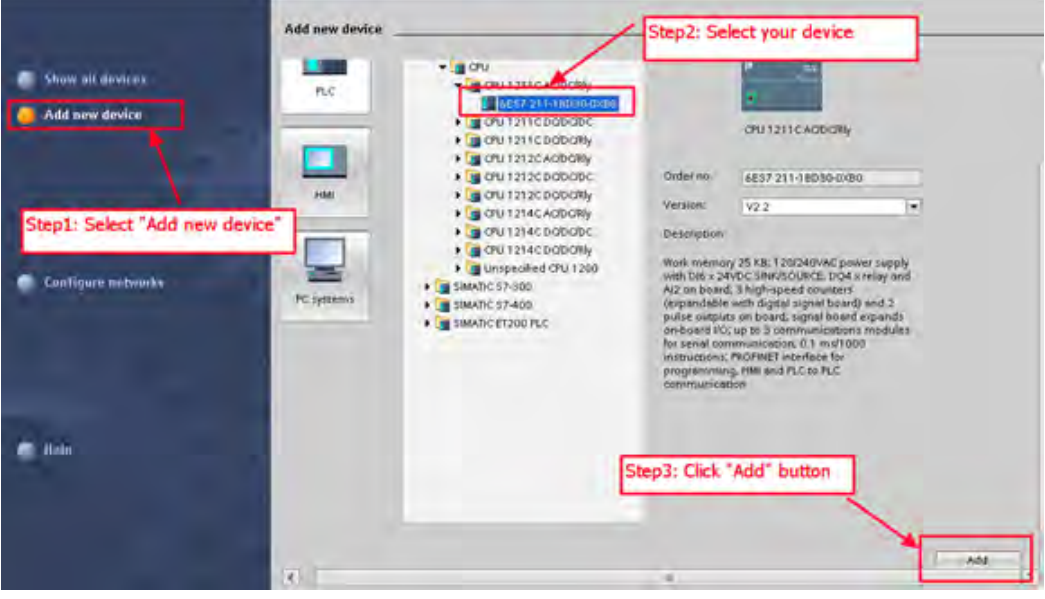

3. Set the PLC name as «PLC\_1».

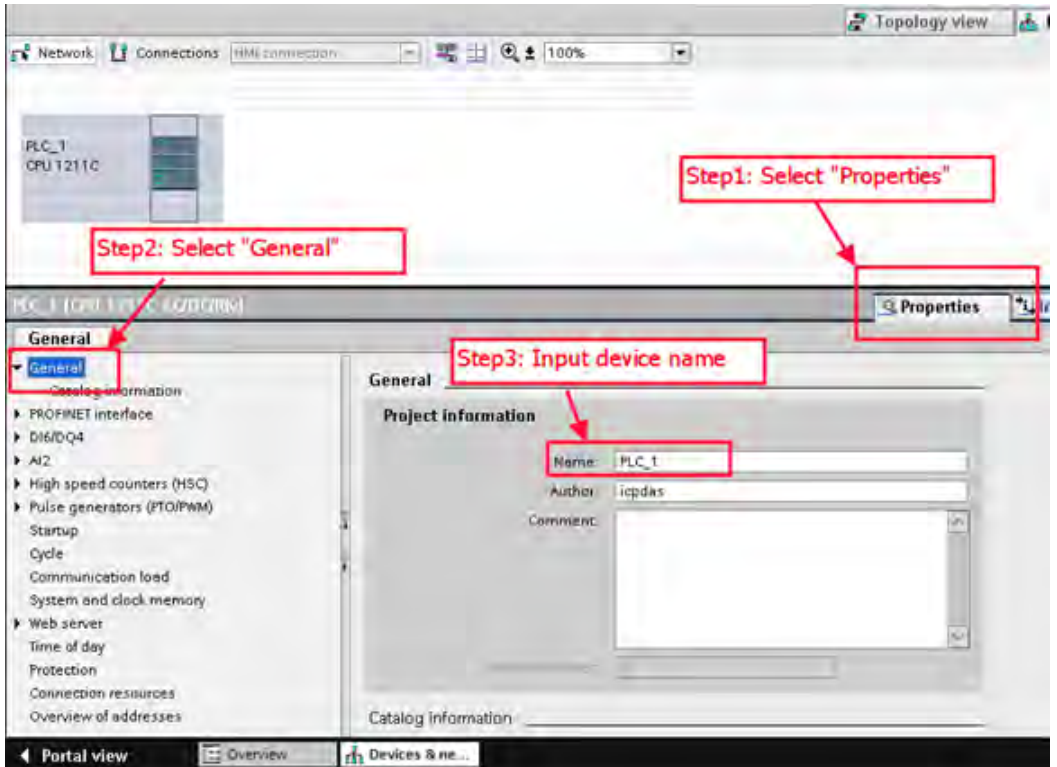

4. Set the IP address and the subnet mask for PLC and add the new subnet.

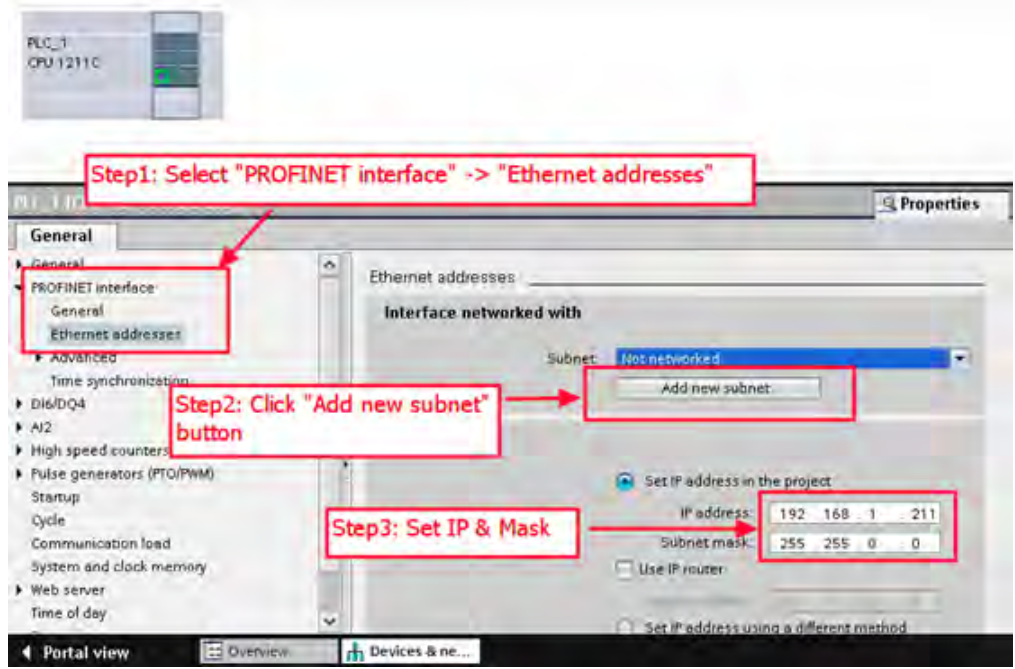

5. Add the I-7580 module.

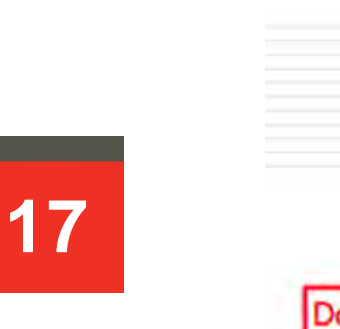

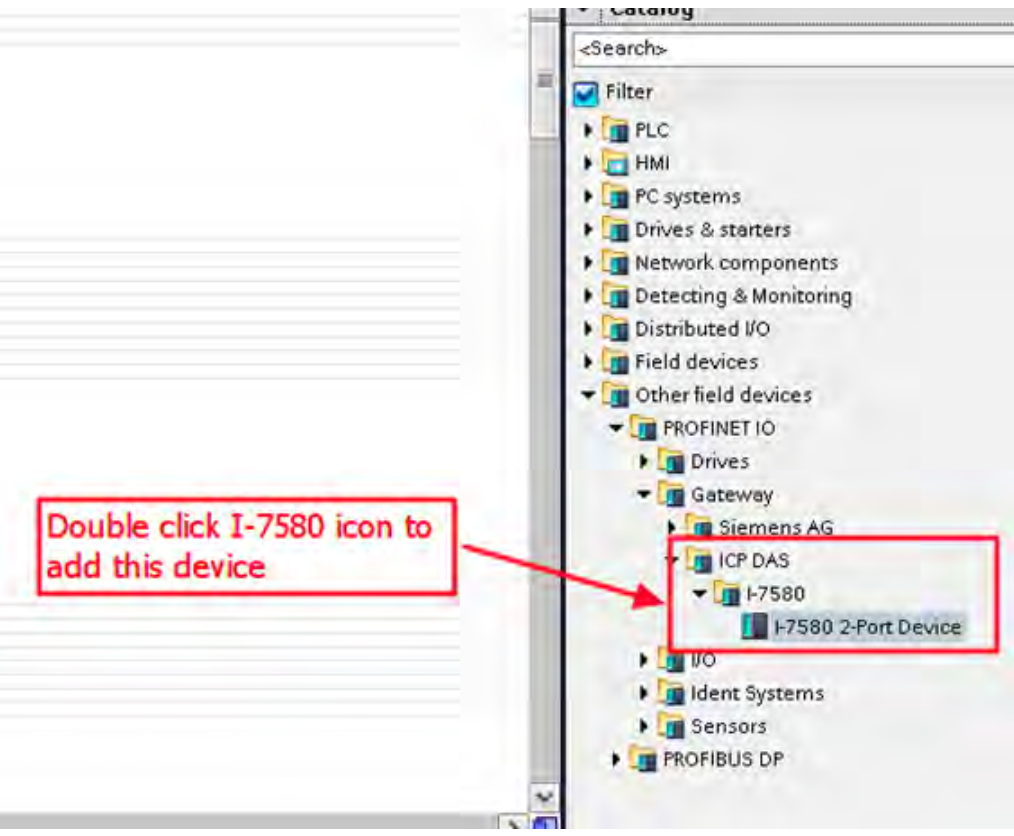

6. Select the PROFINET interface.

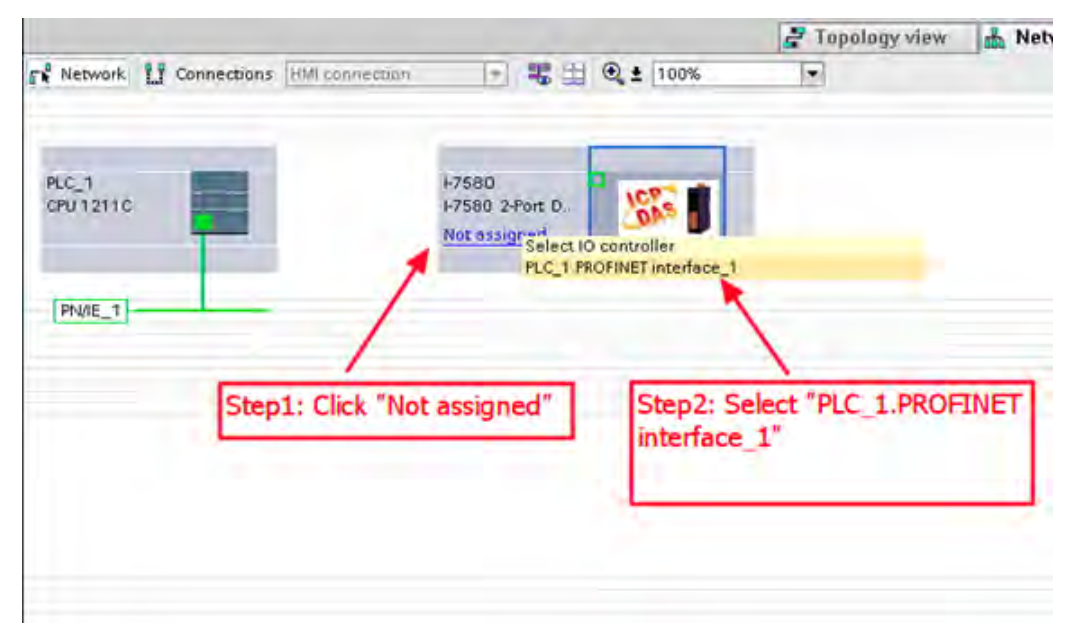

#### 7. Set the device name as «I-7580».

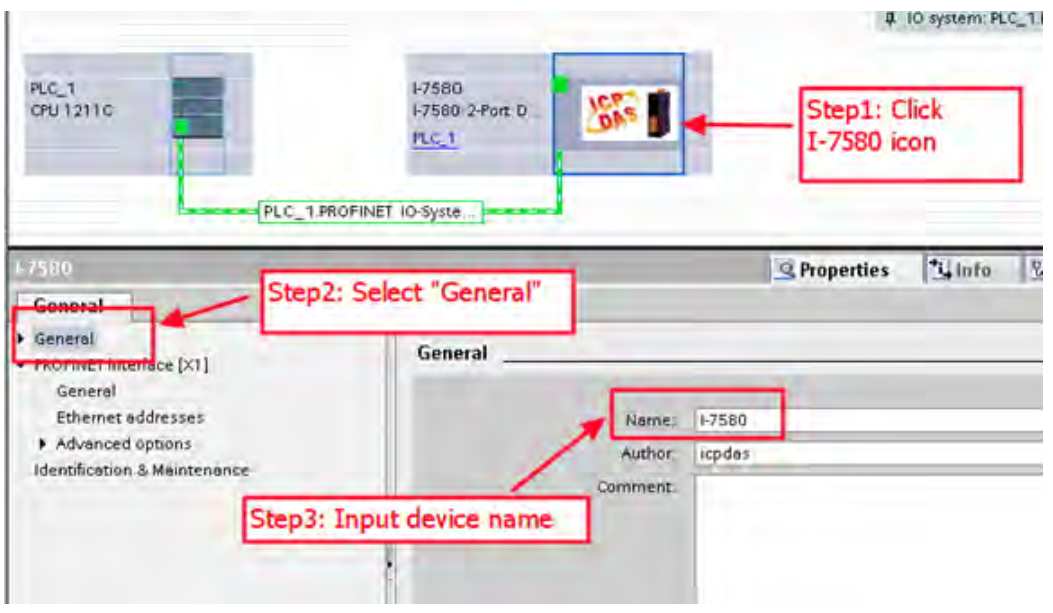

8. Set the IP address for the I-7580 module.

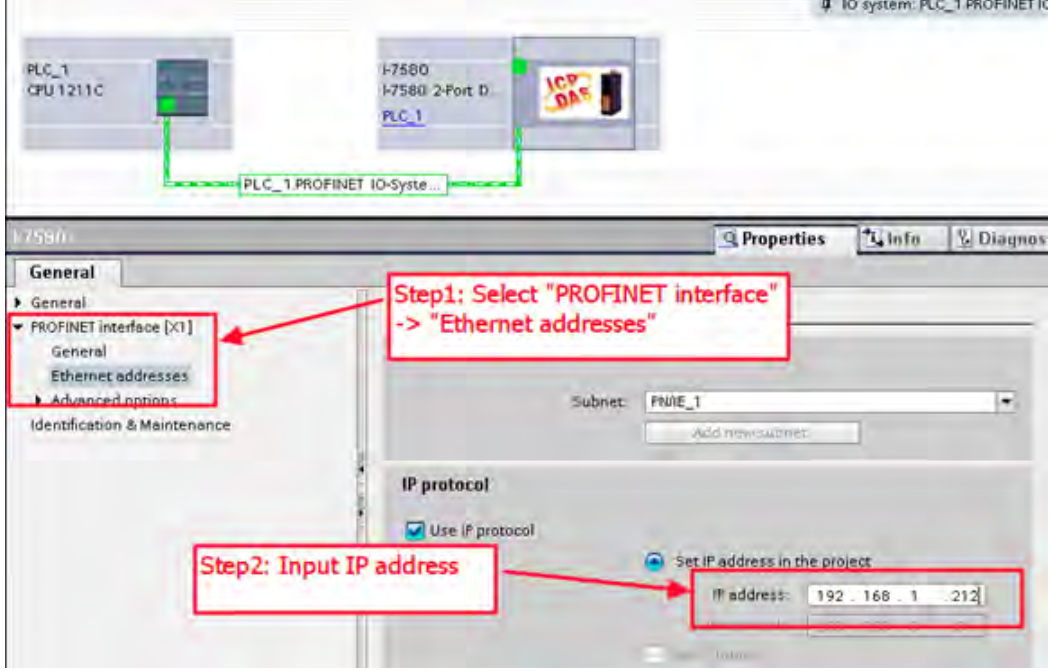

9. Set the module type for the I-7580 module.

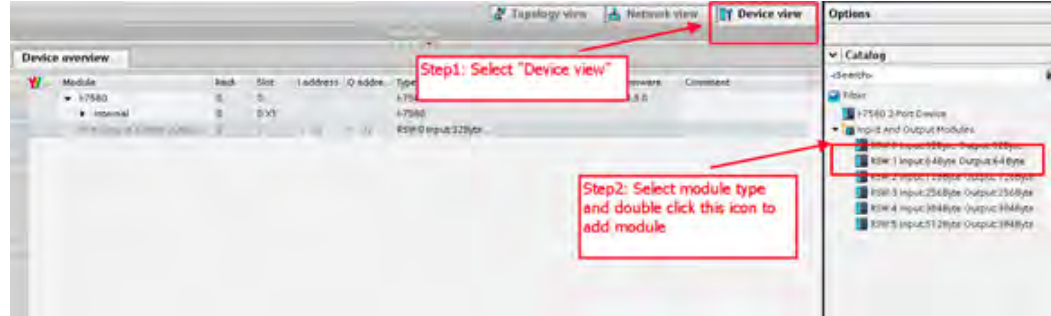

10. Set parameters for the I-7580 module.

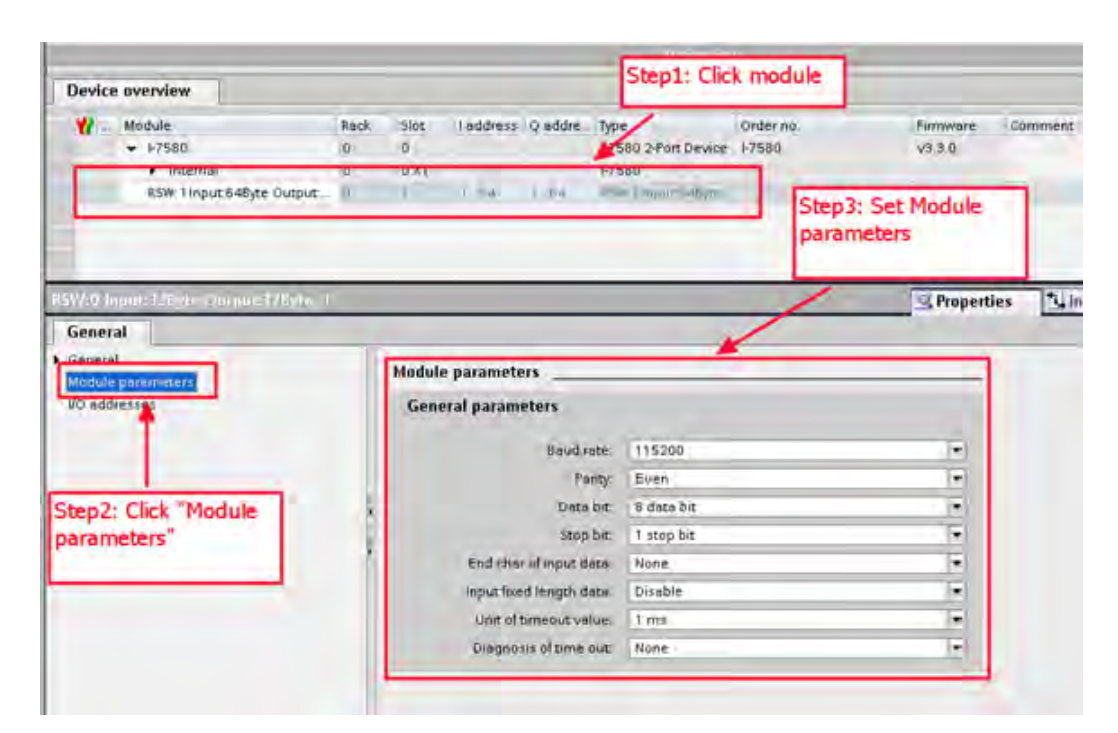

11. Compile and download to the device.

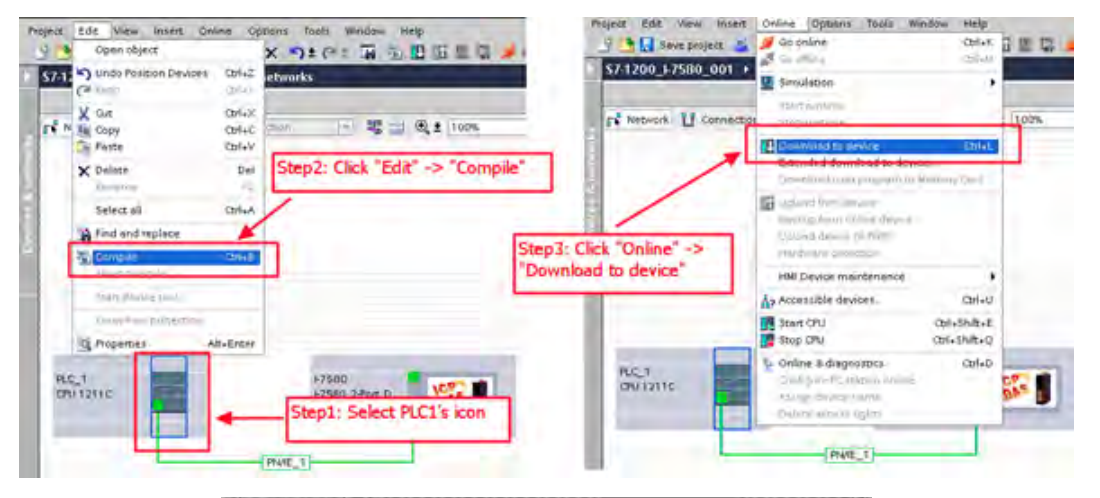

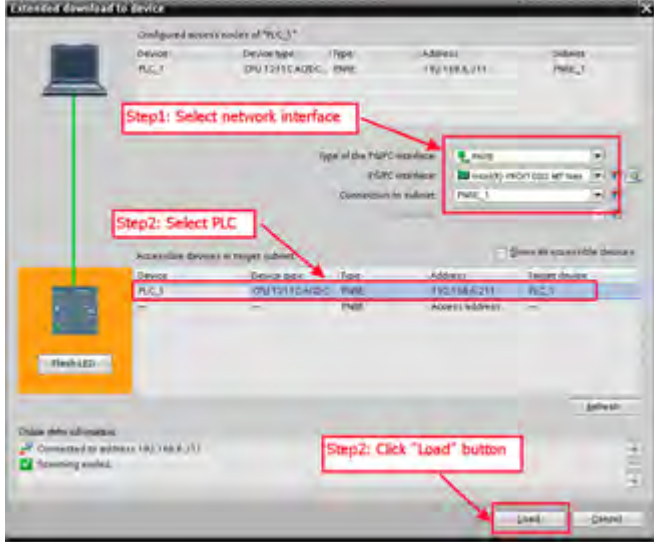

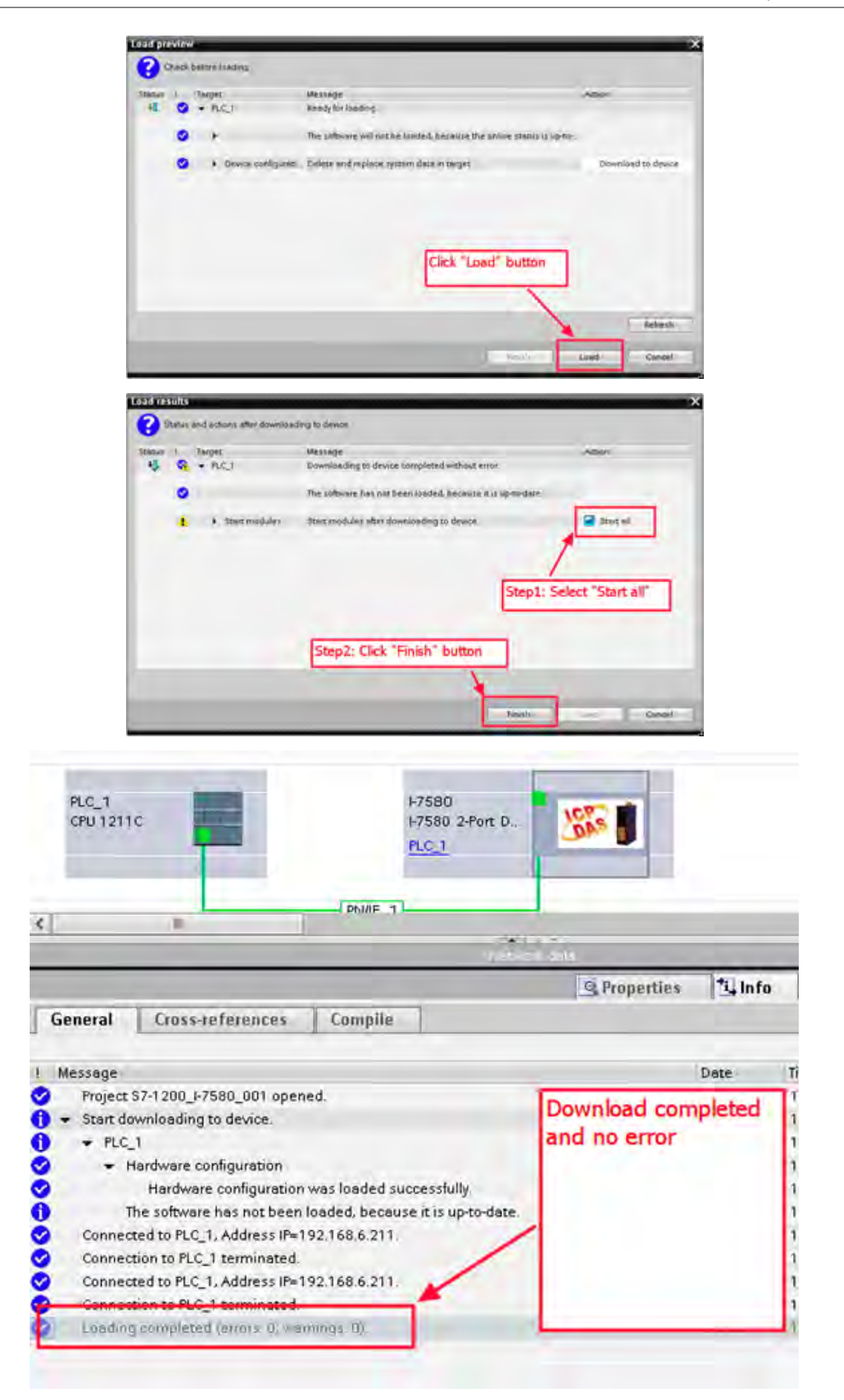

# <span id="page-20-0"></span>**12. Communication**

#### **12.1. Communication sequence**

The I-7580 module contains 4 buffers:

- PROFINET IO device input buffer.
- PROFINET IO device output buffer.
- COM port input buffer.
- · COM port output buffer.

The PROFINET IO controller contains 2 buffers:

- · PROFINET IO controller input buffer.
- · PROFINET IO controller output buffer.

In the I-7580 module, data is transferred from the COM port input buffer to the PROFINET IO device output buffer, and from the PROFINET IO device input buffer to the COM port output buffer. The data flow is illustrated below.

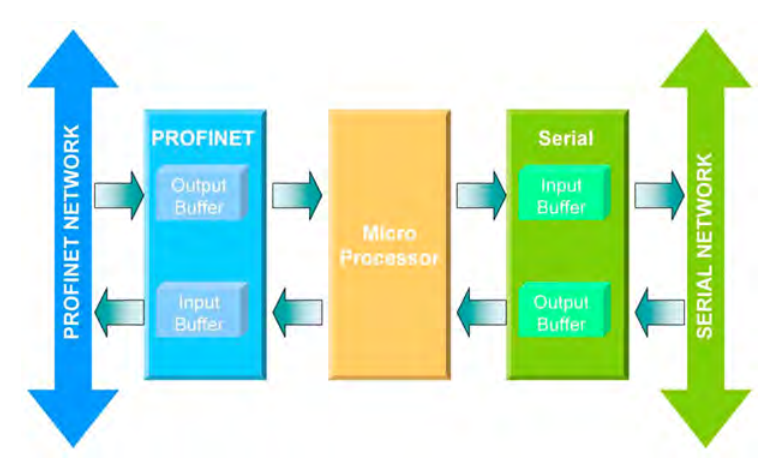

During each message cycle, the PROFINET IO controller writes the content of its output buffer to the PROFINET IO device input buffer and reads the content of the PROFINET IO device output buffer to its input buffer. The exchange cycle is taking place even though the content of the PROFINET IO controller and PROFINET IO device output buffer has not changed. The data flow between the PROFINET IO controller and the I-7580 module is shown below.

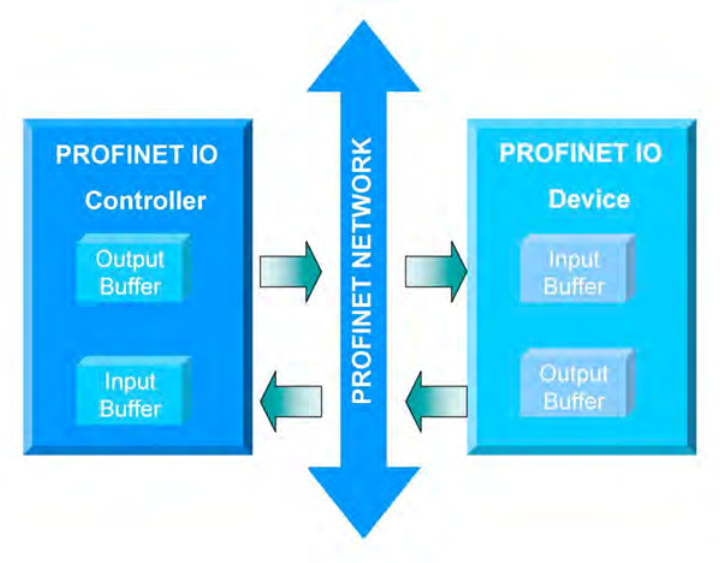

### <span id="page-21-0"></span>**12.2. PROFINET Input Data Area**

The maximum input data length of I-7580 is 512 bytes. The first 8 bytes of the received input data are reserved for the communication status. The remaining data in the input data area represents the data packet received from the serial network. The 9th byte therefore shows the first byte of the received serial data.

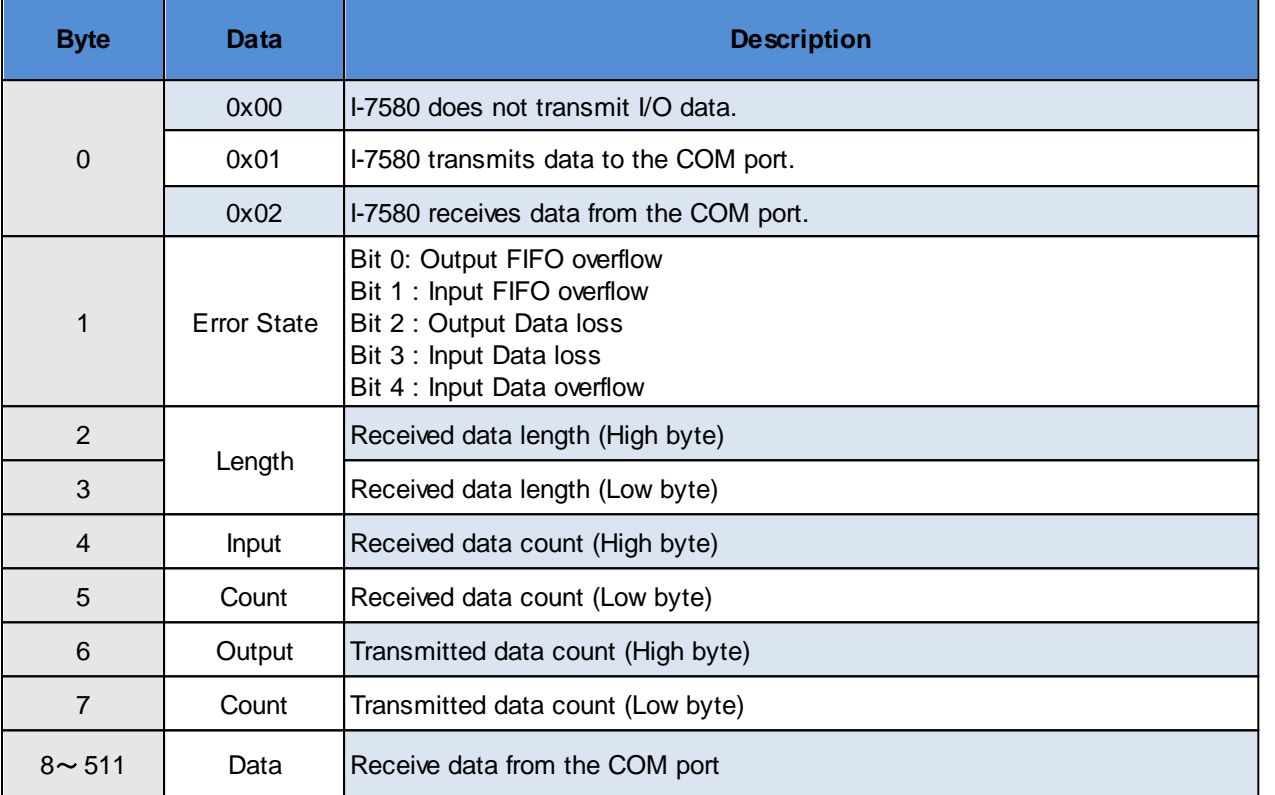

The I-7580 module has three modes to identify data from two batches of data packet. These modes are: (1) Interval time, (2) Fixed data length, and (3) End character of data.

#### <span id="page-21-1"></span>**12.2.1. "Interval time" mode**

If the time between two consecutive bytes exceeds the timeout value, the module transfers the data from the COM port input buffer to the PROFINET IO device output buffer. The default timeout value is set to the duration needed to send one data byte. That means if after a time period of one byte no additional data arrives, then the data that is already in the COM port input buffer will be regarded as a data packet.

The interval time between messages arriving at the COM port must be greater than 2 milliseconds.

#### <span id="page-21-2"></span>**12.2.2. "Fixed data length" mode**

The converter counts the number of bytes arriving at the COM port. If the specified amount of data has entered the serial input buffer, the content is removed from the input buffer and transferred to the PROFINET IO device output buffer. The last string will only be send after a transmit time of three bytes has elapsed. To use this feature, you need to set the "Input fixed length data" parameter to "Enable". The data length has to be defined in bytes 5-6 of the PROFINET output data area (please refer to section "PROFINET Output Data Area").

Fixed Length: 5 (byte 5, 6 of PROFINET output data area)

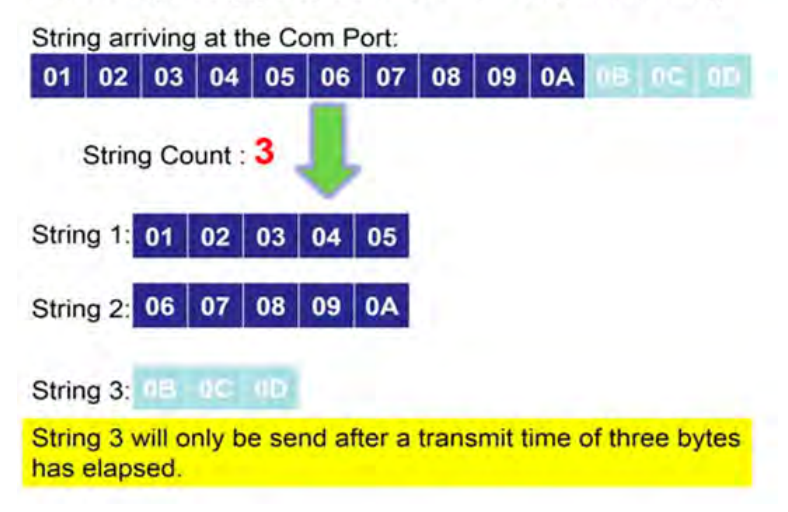

#### <span id="page-22-0"></span>**12.2.3. "End character" mode**

As soon as the converter detects the end characters of the incoming serial data stream, it removes the data from the serial receive buffer and transfers it to the PROFINET IO device output buffer of the converter.

If the time interval between two consecutive bytes is longer than the time needed to transmit three bytes, then the module treats this situation as an end of a string.

To use this feature, the "End char of input data" parameter must not be set to "None".

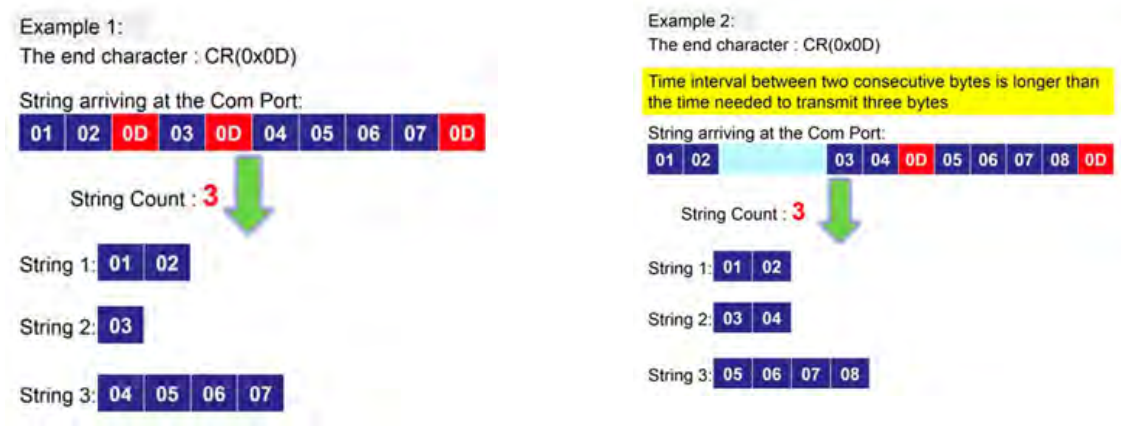

#### <span id="page-22-1"></span>**12.3. PROFINET Output Data Area**

The maximum output data length of I-7580 is 384 bytes. The first 8 bytes are needed to set the communication behavior of the converter.

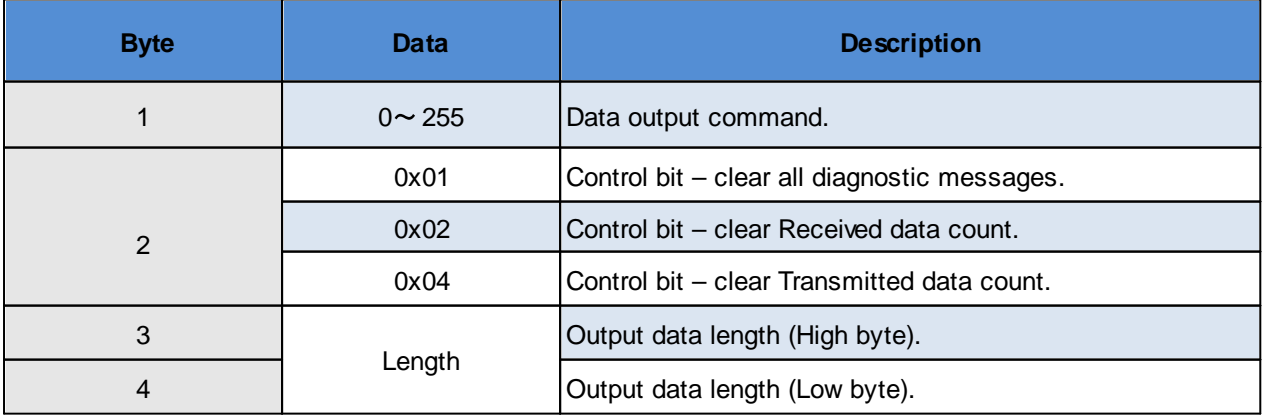

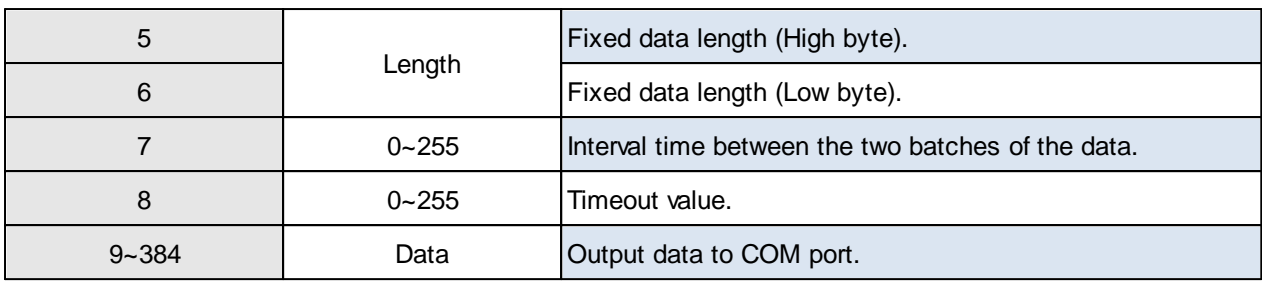

#### <span id="page-23-0"></span>**12.3.1. Data output command (byte 1)**

The PROFINET IO Controller is cyclically polling the I-7580 module. The PROFINET IO Controller sends data from its output buffer to the input buffer of the converter. If no new data is put on the PROFINET IO Controller output buffer, the PROFINET IO Controller sends the same data in each polling cycle. Therefore, it is necessary for the converter to detect whether the data arriving at its PROFINET IO device input buffer has already been sent before or is new. The converter recognizes a new data packet when the value of the first byte differs from the previous data packet. A change of the first byte results in an immediate output of the newly arrived data (at the PROFINET IO device input buffer) to the serial COM port.

When the user wants to send a new data packet to the converter, the user should increase progressively the first byte (ex: 0->1, 1->2, 2->3, …, 255->0), and the converter will send the new data packet to the serial COM port. If the user changes the first byte but doesn't increase progressively it (ex: 0->2, 1->3, 2->5), the converter will send a diagnostic message "Output data - data loss". This message informs the user that the PROFINET data may be loss.

#### **ATTENTION!**

The converter will send no data to the connected serial devices if the content of the first byte of two consecutive PROFINET messages is identical. Even if the remaining bytes differ, no message will be forwarded to the COM port. The converter detects a new data packet only by checking the first byte.

#### <span id="page-23-1"></span>**12.3.2. Control bit (byte 2)**

Bit 0: When this bit is set, all diagnostic messages sent by the I-7580 module will be cleared.

Bit 1: When this bit is set, the I-7580 module sets the **Received data count** to zero (please refer to section "PROFINET Input Data Area").

Bit 2: When this bit is set, the I-7580 module sets the **Transmitted data count** to zero (please refer to section "PROFINET Input Data Area").

Bit 3~7: The remaining bits have to be set to zero.

#### <span id="page-23-2"></span>**12.3.3. Output data length (byte 3, byte 4)**

The default value for the output data length is 0. It has to be set for every single output command, otherwise no data will be sent to the COM port.

These two bytes determine the number of bytes copied from the I-7580 PROFINET IO device input buffer to the COM port output buffer. This means that regardless of the data length sent by the master, only the number of bytes specified in the third byte will be forwarded to the COM port.

#### <span id="page-24-0"></span>**12.3.4. Fixed data length (byte 5, byte 6)**

These two bytes determine the length of the response data string. The converter waits until the data arriving at the COM port buffer has reached the specified length.

To use this feature, the "Input fixed length data" parameter has to be set to "Enable".

#### <span id="page-24-1"></span>**12.3.5. Interval time (byte 7)**

This byte can increase the interval time between two batches of the data packet. It means the converter can delay the data output from PROFINET to the COM port. **Example:** Interval time – 15 ms.

**25**

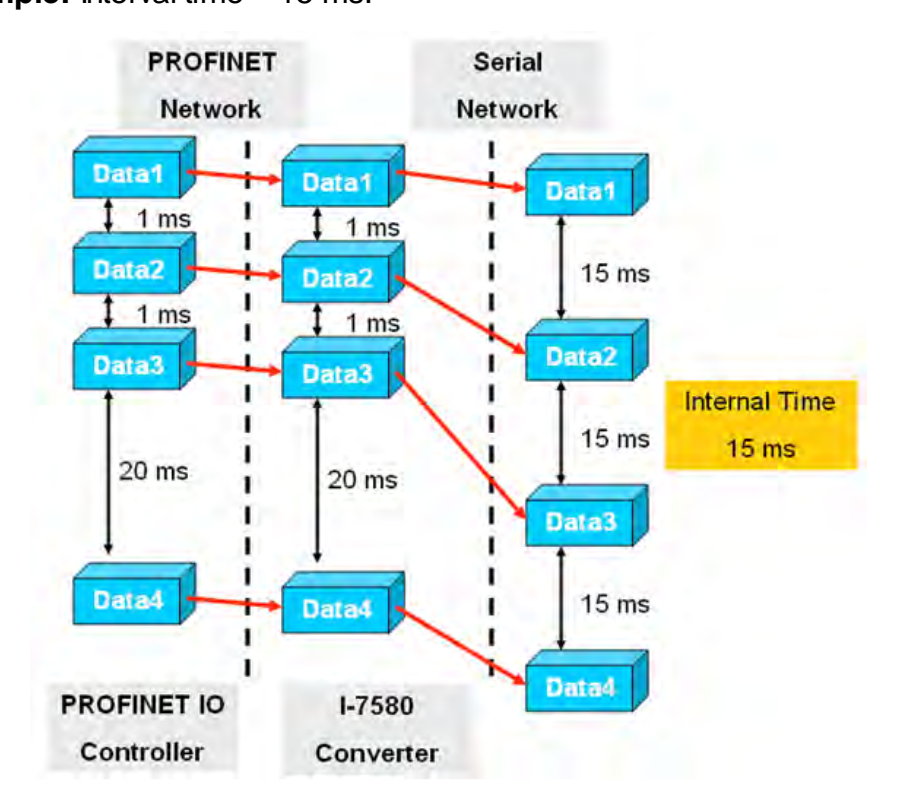

#### <span id="page-24-2"></span>**12.3.6. Timeout value (byte 8)**

The timeout is only relevant for the communication between the I-7580 converter and the serial network. The converter receives the response of the device at the COM port as a continuous data stream. A silent interval in the data stream exceeding the timeout value signals the converter the end of the message and forwards this message to its PROFINET IO device output buffer.

Valid values for the timeout: 0 to 255.

The value "0" represents the minimum value which equals the transmission time of one byte [(start bit+data bit+parity bit+stop bit)/Baudrate].

The value "1" assigns a timeout value of either 1 or 10 milliseconds depending on the chosen unit (1 or 10 ms).

The value "255" represents either 255 milliseconds (time unit: 1 ms) or 2550 milliseconds (time unit: 10 ms).

This byte specifies the timeout for the data stream of the serial response. If the multiply responses are expected for every request sent by the converter, then the timeout applies to all these messages.

### <span id="page-25-0"></span>**12.4. Communication between PLC and Machine**

#### **12.4.1. Protocol description**

The **I-7580 Transport Protocol** version 1.1.0 (hereinafter referred to as the protocol) is intended for transferring arbitrary data through the PROFINET IO Device/Slave interface converter to RS-232/422/485. The protocol has a minimum number of overhead bytes (10 bytes) added to the transmitted data in each packet.

#### <span id="page-25-1"></span>**12.4.2. Protocol parameters**

Protocol parameters are shown in the table:

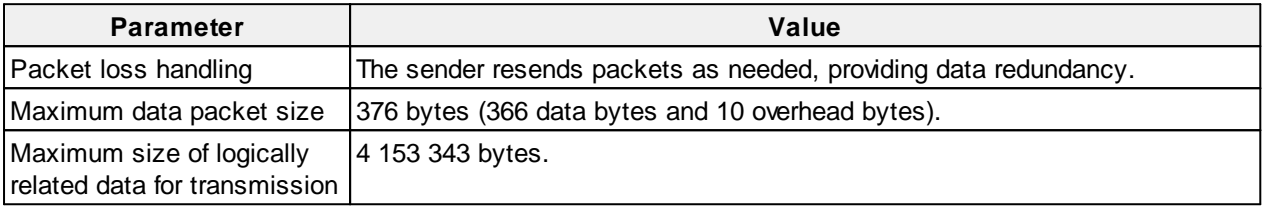

#### <span id="page-25-2"></span>**12.4.3. Data exchange principle**

The protocol defines only one type of **DATA** packets – packets for data transmission. The principle of data exchange using the protocol: the data array for transmission is divided into sections of a fixed length (366 bytes), with the exception of the last section containing the remaining data. The data of each section is packed into a packet (10 overhead bytes are added to the data). Formed packets with a maximum size of 376 bytes are sequentially sent through the serial port to the converter. After receiving the packet, the receiving side copies the data contained in this packet into the buffer. To ensure reliable data delivery, the sender can resend packets.The sender determines how many times to resend a packet. The figure below shows the principle of data exchange using the I-7580 Transport Protocol version 1.1.0.

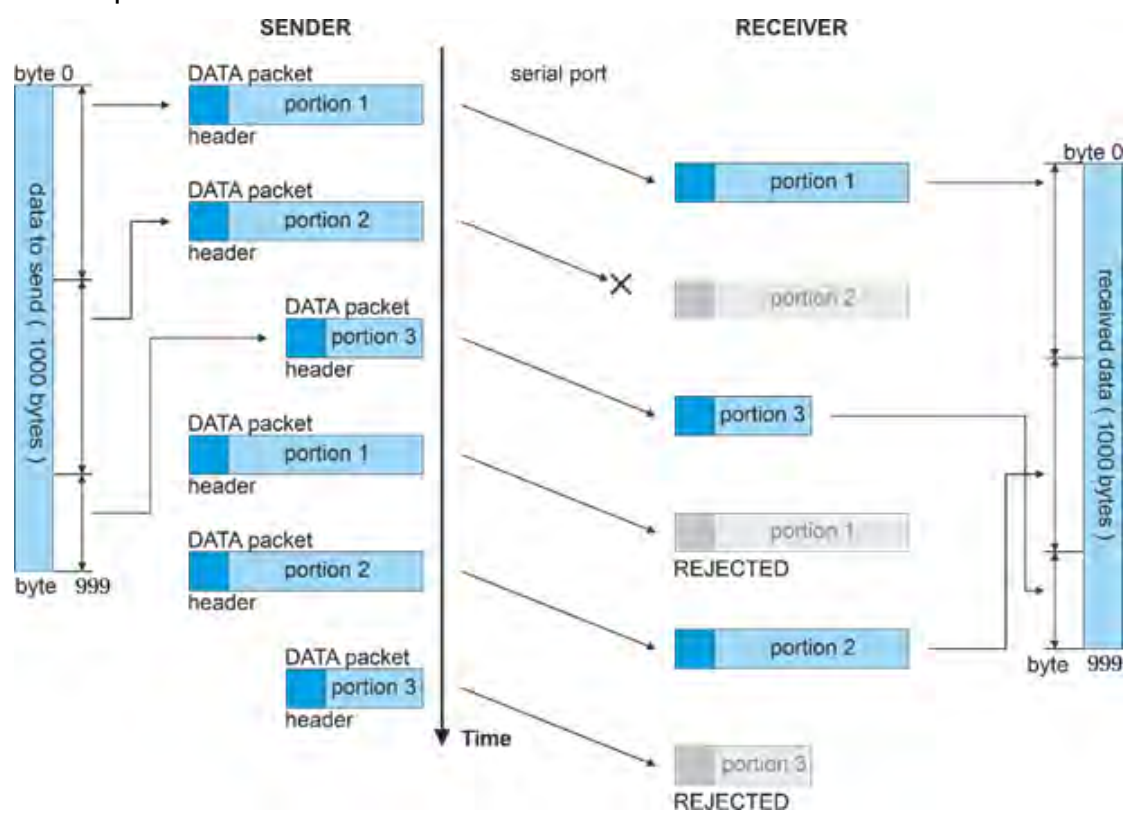

The figure shows a simple example of sending data. In this example, the size is 1000 bytes. According to the protocol specification, the maximum size of a transmitted packet is 376 bytes (366 data bytes and 10 overhead bytes). In this example, the amount of data will be divided into three chunks of 366 bytes and 268 bytes for the last chunk. **The data is divided into chunks sequentially, starting from the first byte (meaning a continuous one-dimensional byte array).** For each chunk of data, the **DATA** packets are formed containing overhead data (header) of 10 bytes. Packets are sequentially sent to the recipient.

As can be seen from the figure, a **DATA** packet with the first chunk of data is sent first. Then a second **DATA** packet is sent. Suppose the second packet was lost, then the next packet received by the receiver contains the third chunk of data. After receiving the **DATA** packet with the third chunk of data, the data has not yet been collected. To ensure reliable delivery, the sender resends the packets. Let's assume that the number of repeat dispatches is set to two. After sending the third packet, the sender resends the packets starting with the first one. The **DATA** packet with the first chunk of data will be rejected by the receiver as it has already been received. The resent **DATA** packet with the second chunk of data will be successfully processed by the receiver. After that, the data will be considered accepted and all subsequent packets with this data will be rejected.

#### <span id="page-26-0"></span>**12.4.4. DATA packet format**

**DATA** packets have a maximum length of 376 bytes and are intended for data transfer. Packets have the following format.

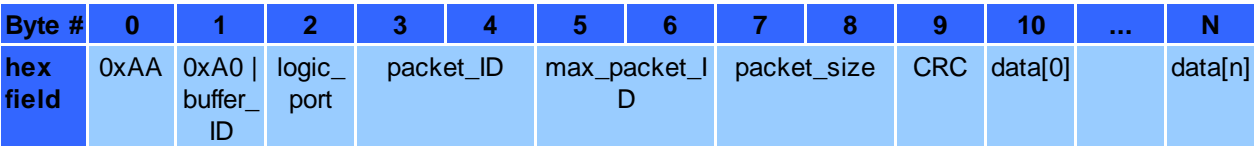

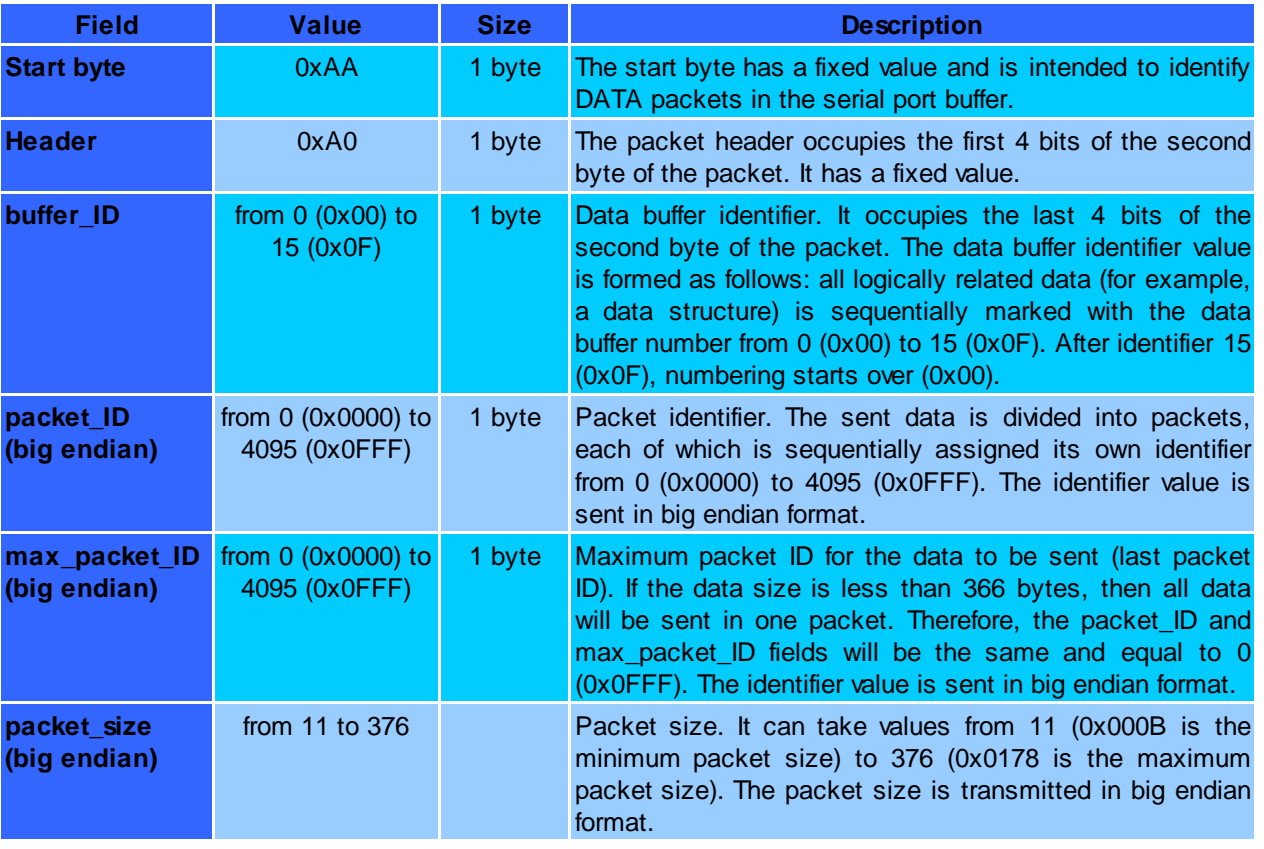

#### **DATA** packet fields:

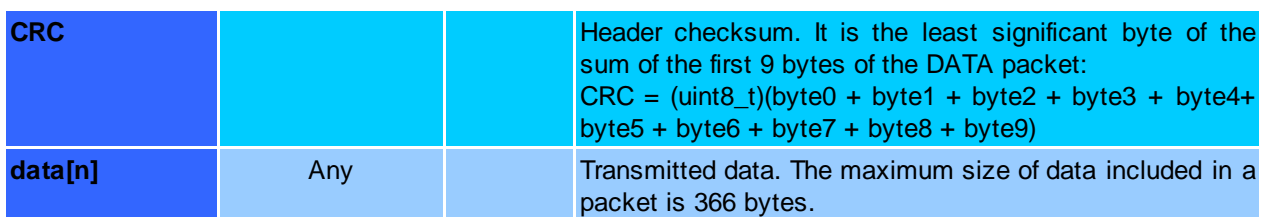

#### <span id="page-27-0"></span>**12.4.5. DATA packet payload from PLC to Machine**

Payload in the data[n] field of the DATA packet from the controller (PLC) to the converter.

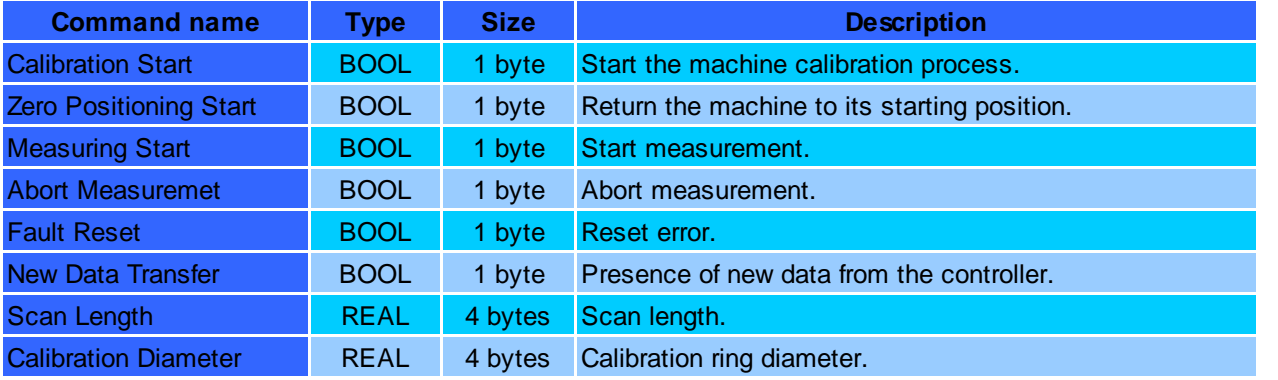

The software installed on the computer controls the movement system depending on the received commands from the PLC. When receiving commands:

- «Calibration Start» The software sets the "Calibration running" flag to "TRUE" in the output data packet and starts the machine calibration process. The laser sensor starts rotating and goes into the calibration ring. Then the machine calibration process starts. Upon successful completion of the calibration process, the "Calibration running" flag is set to "FALSE", and the value of the "Calibration completed" flag is set to "TRUE". In cases where the machine failed to successfully complete the calibration process, the "Calibration running" flag is set to "FALSE" and the "Calibration error" flag is set to "TRUE".
- «Zero Positioning Start» The software starts moving the measurement system to the starting (zero) position and sets the "Zero Positioning running" flag to "TRUE" in the output packet. Upon successful completion of the moving process, the "Zero Positioning running" flag is cleared, and the value of the "Zero Positioning completed" flag is set to "TRUE" in the output packet. In cases where the machine failed to successfully complete the moving process, the "Zero Positioning running" flag is set to "FALSE" and the "Zero positioning error" flag is set to "TRUE" in the output packet.
- «Measuring Start» The software starts the measurement process and sets the "Measuring Running" flag to "TRUE" in the output packet. The laser sensor starts rotating and goes into the ring, scanning the inner surface and chamfers. Upon completion of the measurement process, the movement system with the laser sensor goes back to the starting (zero) position, while in the output packet the "Measuring Running" flag is set to "FALSE", the "Measuring completed" flag is set to "TRUE", and the returned variables with measured diameters, width and chamfer angles are populated with the corresponding values. In cases where the machine failed to successfully complete the measurement process, or the measurement process was forcibly interrupted by the "Abort Measurement" command from the PLC, the "Measuring Running" flag is set to "FALSE", while the "Measuring error" flag and the "Measuring aborted" flag are set to "TRUE" in the output packet.
- «New Data Transfer» The software writes new incoming data to the machine memory. For this purpose, the values of the «Scan Length» and «Calibration Diameter» variables are read from the input packet from the PLC and saved to PC's non-volatile memory. After that, the "Data Transfer Read" flag is set to "TRUE" in the output packet, indicating that the data transferred from the controller has been successfully read and saved.
- «Fault Reset» The software sets the "FALSE" values for all error flags and the machine returns to the starting (zero) position.

In cases where the machine diagnosed a technical breakdown or malfunction while executing one of the received commands from the controller, the software sets the "System Fault Condition" flag to "TRUE", indicating that the machine is out of order and requires operator intervention.

#### <span id="page-28-0"></span>**12.4.6. DATA packet payload from Machine to PLC**

Payload in the data[n] field of the **DATA** packet from the converter to the controller (PLC):

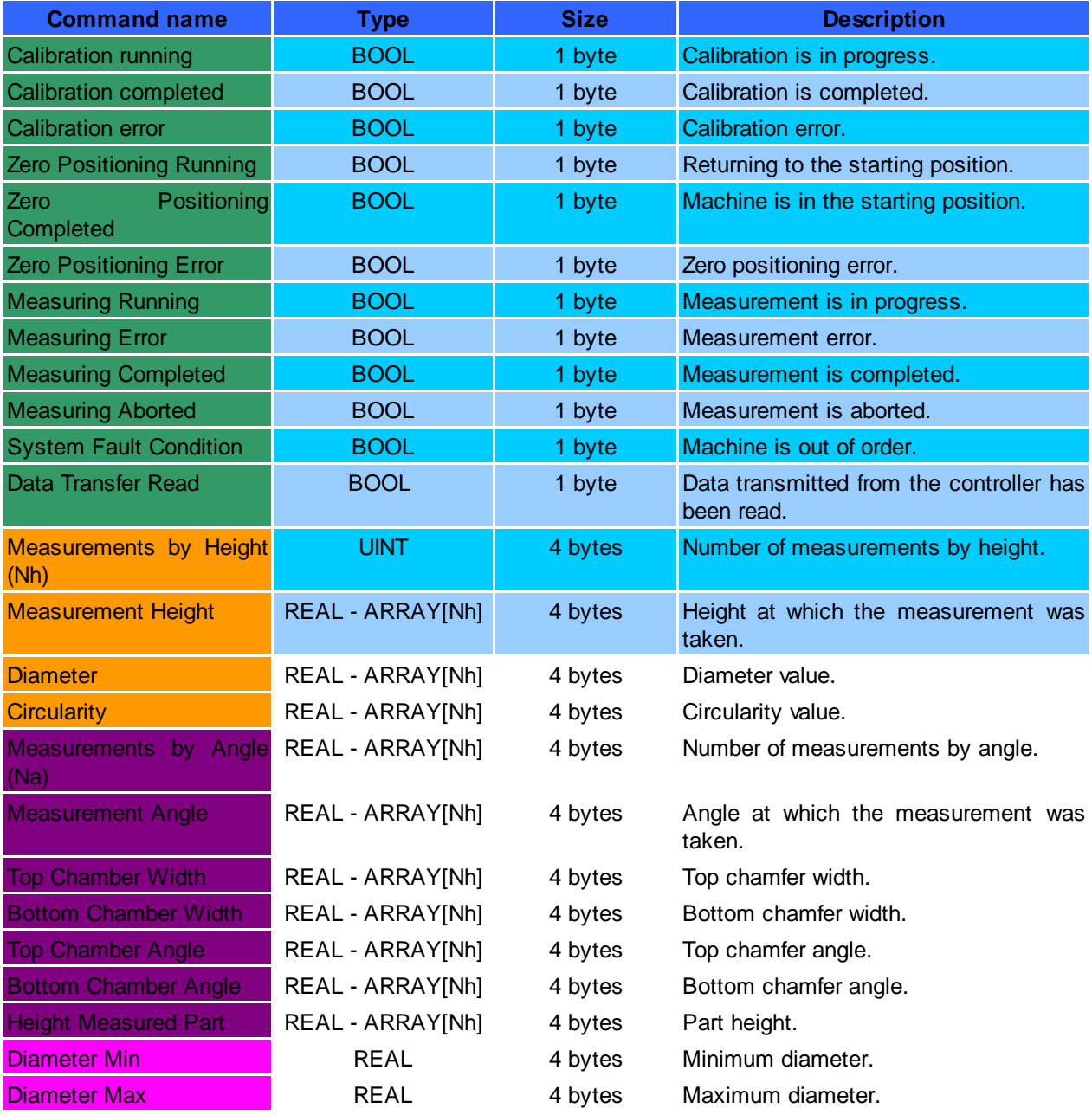

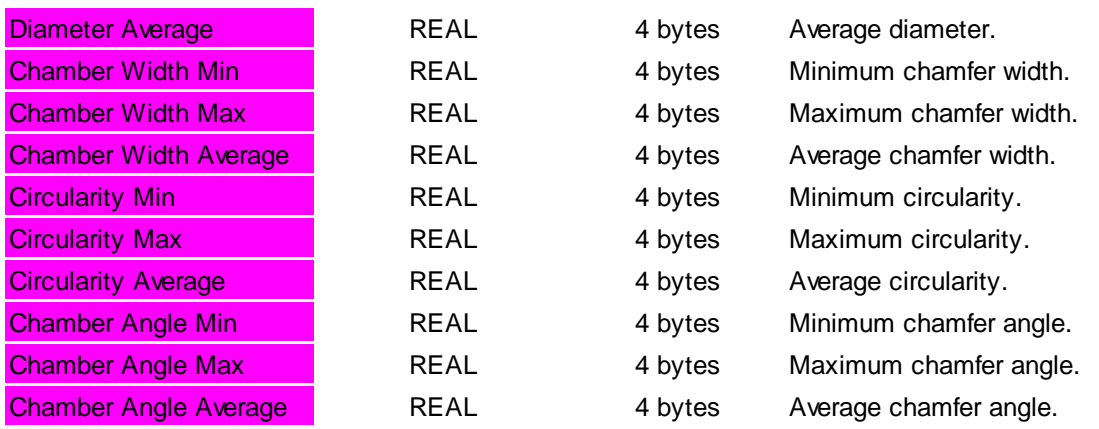

#### <span id="page-29-0"></span>**12.5. Diagnostic messages**

The I-7580 module has two types of diagnostic messages: "Output Data Error" and "Input Data Error".

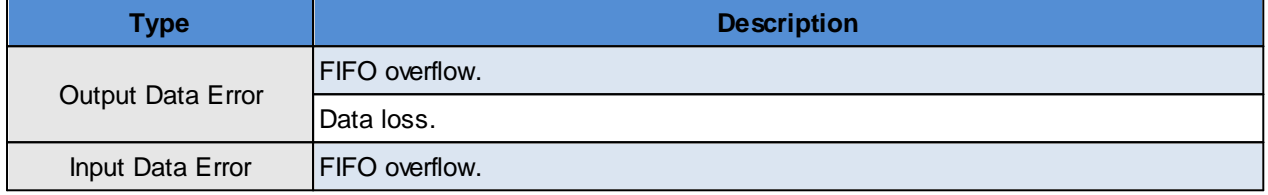

#### <span id="page-29-1"></span>**12.5.1. Output Data Error**

- 1. When the PROFINET network speed is higher than the serial network speed and the PROFINET IO controller continuously transmits data to the I-7580 module, the output buffer of the I-7580 module will overflow, and the I-7580 module will send a diagnostic message "Output Data Error – FIFO overflow".
- 2. When the I-7580 module receives the data output command (first byte of the output data area, please refer to section "PROFINET Output Data Area") from the PROFINET IO controller and the command is not increased continuously (for example: 0->1, 1->2 ... 254->255, 255->0), the I-7580 module will send a diagnostic message "Output Data Error – Data loss" to the PROFINET IO controller.

#### <span id="page-29-2"></span>**12.5.2. Input Data Error**

- 1. When the serial network speed is higher than the PROFINET network speed and the serial device continuously transmits data to the I-7580 module, the input buffer of the I-7580 module will overflow, and the I-7580 module will send a diagnostic message "Input Data Error – FIFO overflow".
- 2. When the I-7580 module cannot receive data in time from the COM port, it will send a diagnostic message "Input Data Error – Data loss". Please refer to section "PROFINET Input Data Area".
- 3. The maximum input data length for the COM port of the I-7580 module is 506 bytes. When the COM port of the I-7580 module receives data larger than 506 bytes, it will send a diagnostic message "Input Data Error – Data overflow".

# <span id="page-30-0"></span>**13. Intended use**

### **13.1. Preparation for use**

Install the machine on the conveyor in accordance with the connecting dimensions:

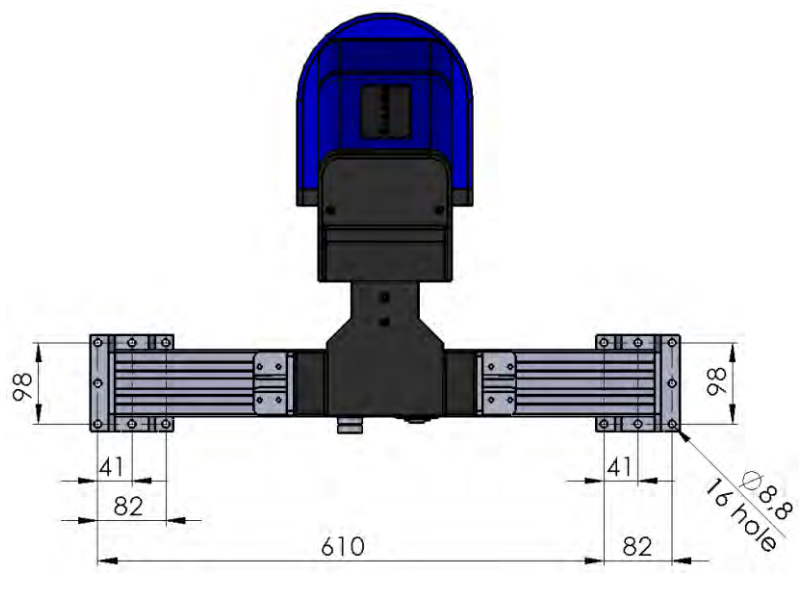

- Check the cables.
- · Make sure that the network settings are correct.
- · Turn on the machine.

#### <span id="page-30-1"></span>**13.2. Testing**

The RF Camso IDProbe software is used to test the machine. After starting the software, the main window appears:

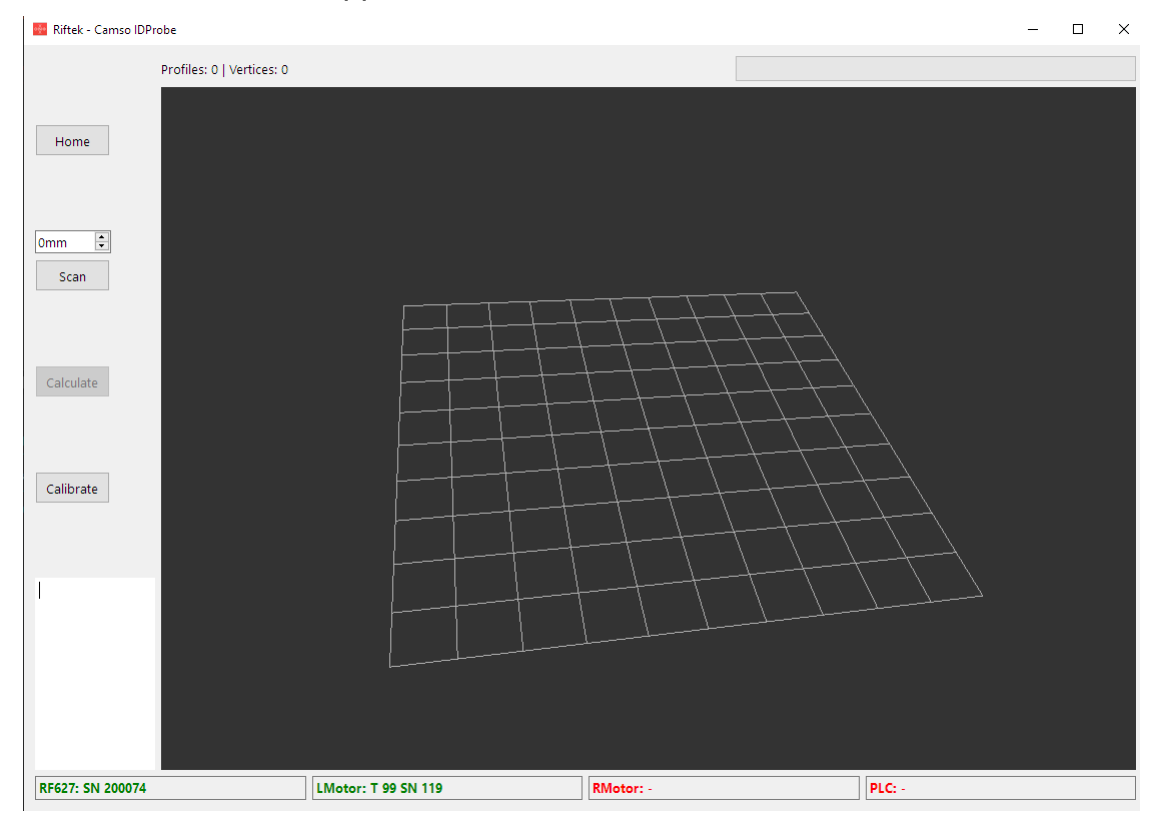

Set the scanning height in mm. Start the measurement process by clicking the **Scan** button.

Upon completion of the scanning process, a 3D model of the object will appear on the screen:

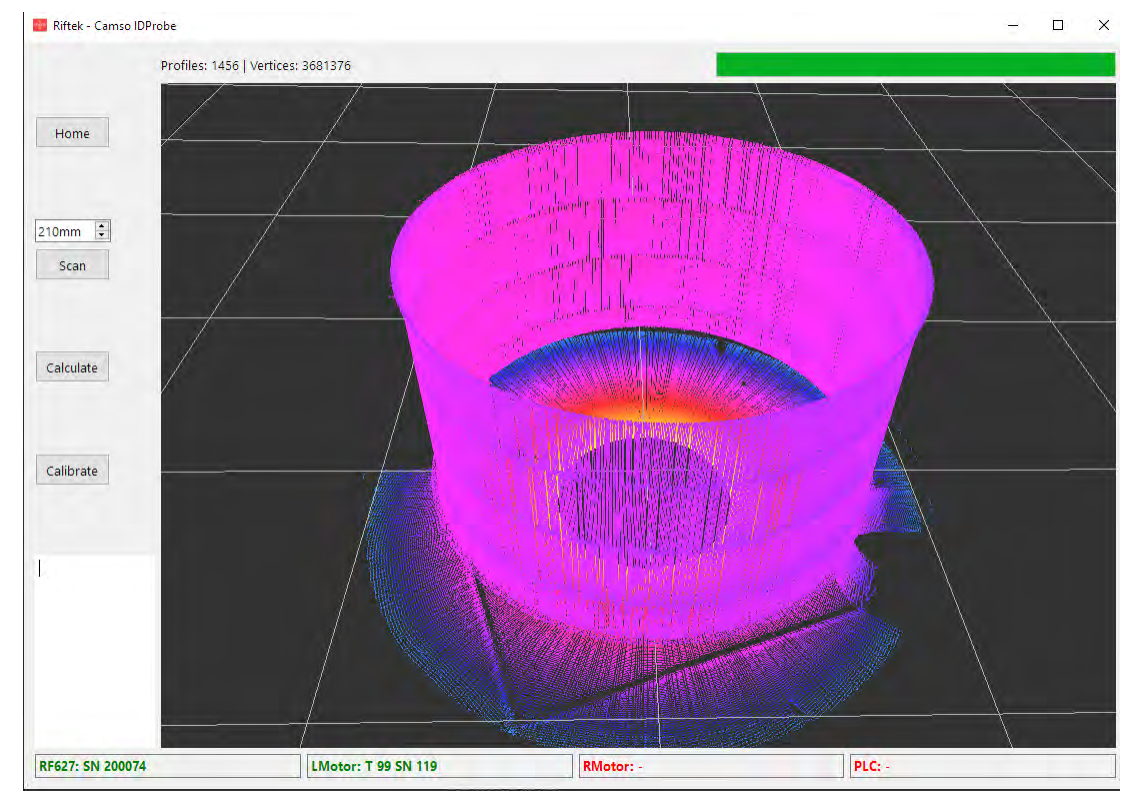

To calculate the parameters, click the **Calculate** button. The results are saved to a file. An example of results:

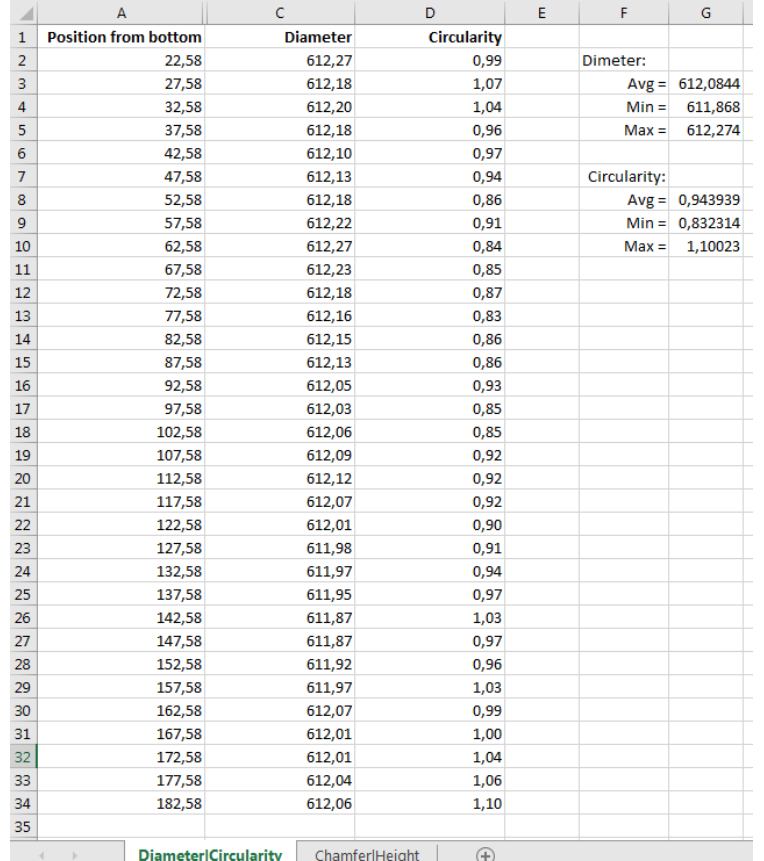

#### <span id="page-32-0"></span>**13.3. Measurements**

Run the sequence of commands described in section [12.4.](#page-25-0) "Communication between PLC and Machine".

# <span id="page-32-1"></span>**14. Technical support**

Technical assistance related to incorrect operation of the machine and to problems with the software is free. Requests for technical assistance should be addressed at [support@riftek.com.](mailto:support@riftek.com)

# <span id="page-32-2"></span>**15. Warranty policy**

Warranty assurance for the 3D Inspection Machine RF096.2D-100/410-305 Series - 24 months from the date of putting in operation; warranty shelf-life - 12 months.

### <span id="page-32-3"></span>**16. Revisions**

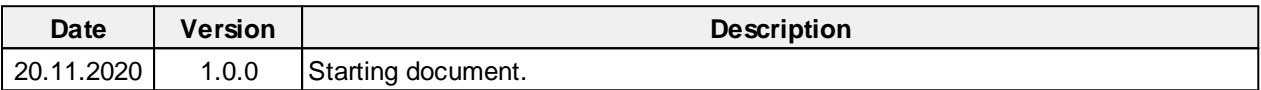

# <span id="page-32-4"></span>**17. Distributors**

**ITALY** 

**FAE s.r.l.** Via Tertulliano, 41 20137 Milano, Italy Tel: +39-02-55187133 Fax: +39-02-55187399 fae@fae.it www.fae.it

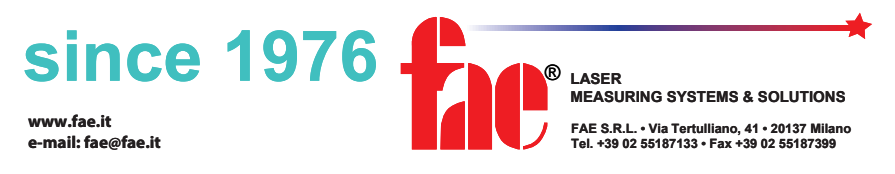